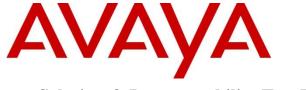

Avaya Solution & Interoperability Test Lab

# Application Notes for Configuring Alestra Enlace IP SIP Trunk Service with Avaya Aura® Communication Manager 6.3 and Avaya Session Border Controller for Enterprise 6.2 – Issue 1.0

# Abstract

These Application Notes describe the procedures required for configuring Session Initiation Protocol (SIP) trunking between the Alestra Enlace IP SIP Trunk Service and an Avaya SIPenabled enterprise solution. The Avaya solution consists of Avaya Aura® Communication Manager 6.3 and Avaya Session Border Controller for Enterprise 6.2.

The SIP trunk service offered by Alestra provides customers with PSTN access via a SIP trunk between the enterprise and the Alestra network, as an alternative to legacy analog or digital trunks. This approach generally results in lower cost for the enterprise.

Information in these Application Notes has been obtained through DevConnect compliance testing and additional technical discussions. Testing was conducted via the DevConnect Program at the Avaya Solution and Interoperability Test Lab.

### **Table of Contents**

| 1. Introduction                                             |   |
|-------------------------------------------------------------|---|
| 2. General Test Approach and Test Results                   |   |
| 2.1. Interoperability Compliance Testing                    |   |
| 2.2. Test Results                                           |   |
| 2.3. Support                                                | 6 |
| 3. Reference Configuration                                  |   |
| 4. Equipment and Software Validated                         |   |
| 5. Configure Avaya Aura® Communication Manager              | 9 |
| 5.1. Licensing and Capacity                                 | 9 |
| 5.2. System Features                                        |   |
| 5.3. IP Node Names                                          |   |
| 5.4. Codecs                                                 |   |
| 5.5. IP Network Regions                                     |   |
| 5.6. Signaling Group                                        |   |
| 5.7. Trunk Group                                            |   |
| 5.8. Calling Party Information                              |   |
| 5.9. Inbound Routing                                        |   |
| 5.10. Outbound Routing                                      |   |
| 6. Configure Avaya Session Border Controller for Enterprise |   |
| 6.1. System Access                                          |   |
| 6.2. System Management                                      |   |
| 6.3. Global Profiles                                        |   |
| 6.3.1. Server Interworking                                  |   |
| 6.3.2. Signaling Manipulation                               |   |
| 6.3.3. Server Configuration                                 |   |
| 6.3.4. Routing Profiles                                     |   |
| 6.3.5. Topology Hiding                                      |   |
| 6.4. Domain Policies                                        |   |
| 6.4.1. Signaling Rules                                      |   |
| 6.4.2. End Point Policy Groups                              |   |
| 6.5. Device Specific Settings                               |   |
| 6.5.1. Network Management                                   |   |
| 6.5.2. Media Interface                                      |   |
| 6.5.3. Signaling Interface                                  |   |
| 6.5.4. End Point Flows                                      |   |
| 7. Alestra Enlace IP SIP Trunk Configuration                |   |
| 8. Verification and Troubleshooting                         |   |
| 8.1. General Verification Steps                             |   |
| 8.2. Communication Manager Verification                     |   |
| 8.3. Avaya SBCE Verification                                |   |
| 9. Conclusion                                               |   |
| 10. References                                              |   |

# 1. Introduction

These Application Notes describe the steps to configure Session Initiation Protocol (SIP) trunking between the Alestra Enlace IP SIP Trunk service and an Avaya SIP-enabled enterprise solution. The Avaya solution consists of Avaya Aura® Communication Manager 6.3, Avaya Session Border Controller for Enterprise (Avaya SBCE) 6.2 and various Avaya endpoints. The solution does not include Avaya Aura® Session Manager and consequently SIP endpoints are not supported.

The Alestra Enlace IP SIP Trunk Service referenced within these Application Notes is designed for enterprise business customers in Mexico. Customers using this service with the Avaya SIPenabled enterprise solution are able to place and receive PSTN calls via a broadband WAN connection and the SIP protocol. This converged network solution is an alternative to traditional PSTN trunks such as analog and/or ISDN-PRI.

# 2. General Test Approach and Test Results

A simulated enterprise site containing all the equipment for the Avaya SIP-enabled solution was installed at the Avaya Solution and Interoperability Lab. The enterprise site was configured to connect to the Alestra Enlace IP SIP Trunk service via a broadband connection to the public Internet.

DevConnect Compliance Testing is conducted jointly by Avaya and DevConnect members. The jointly-defined test plan focuses on exercising APIs and/or standards-based interfaces pertinent to the interoperability of the tested products and their functionalities. DevConnect Compliance Testing is not intended to substitute full product performance or feature testing performed by DevConnect members, nor is it to be construed as an endorsement by Avaya of the suitability or completeness of a DevConnect member's solution.

# 2.1. Interoperability Compliance Testing

To verify SIP trunking interoperability, the following features and functionality were covered during the interoperability compliance test:

- Incoming PSTN calls to various phone types. Phone types included H.323, digital, and analog telephones at the enterprise. All inbound calls from the PSTN were routed to the enterprise across the SIP trunk from the service provider.
- Outgoing PSTN calls from various phone types. Phone types included H.323, digital, and analog telephones at the enterprise. All outbound calls to the PSTN were routed from the enterprise across the SIP trunk to the service provider.
- Inbound and outbound PSTN calls to/from Avaya one-X® Communicator softphones in the "This Computer" and "Other Phone" modes (H.323).
- Various call types, including: local, long distance and international.
- Codecs G729A and G.711A and proper codec negotiation.
- DTMF tone transmissions passed as out-of-band RTP events as per RFC 2833.
- Caller ID presentation and Caller ID restriction.
- Voicemail redirection and navigation.
- User features such as hold and resume, transfer and conference.
- Off-net call forwarding and mobility (extension to cellular).
- Routing inbound PSTN calls to call center agent queues.
- T.38 Fax.

Items not supported or not tested included the following:

- Network Call Redirection methods using REFER or 302 Temporarily Unavailable messages are not supported by Alestra and were not tested.
- Operator services such as dialing 0 or 0 + 10 digits are not supported.
- Inbound toll-free and emergency calls are supported but were not tested as part of the compliance test

# 2.2. Test Results

Interoperability testing of the Alestra Enlace IP SIP Trunk service with the Avaya SIP-enabled enterprise solution was completed with successful results for all test cases with the exception of the observations/limitations described below:

- **Caller ID on outbound calls**: On outbound calls, the caller ID number shown on the PSTN user was always the main number assigned to the SIP trunk by Alestra, regardless of the specific DID number sent in the origination headers from the enterprise. This seems to be the desired configuration on the Alestra network, and it is listed here just as an observation.
- **Caller ID on incoming calls from the U.S.**: Calls originating from PSTN telephones in the U.S. to DIDs numbers in Mexico assigned to the SIP trunk to the Avaya solution will display **Restricted/Unavailable** on the enterprise extensions. This seems to be a PSTN restriction for all calls from the U.S. to Mexico, not limited just to Alestra. This behavior is not necessarily indicative of a limitation of the combined Alestra/Avaya solution, and it is listed here simply as an observation.
- **"To" header on incoming calls**: Incoming calls from Alestra to the enterprise contained the last 4 digits of the assigned DID number in the Request-URI header, but the To header contained 18 digit numbers, consisting of the complete 10 digit DID number preceded by a constant 8 digit prefix. This issue was sent to Alestra for investigation. There was no noticeable effect to the user.
- **Outbound Calling Party Number (CPN) Block**: When an enterprise extension user activated "CPN Block" on an outbound call, the INVITE sent to Alestra included the From: "anonymous" and the "Privacy: id" headers as expected, but the caller ID on the receiving end at the PSTN still showed the main number assigned to the SIP trunk by Alestra. This may be a requirement on the PSTN in Mexico and it is listed here just as an observation.
- **Calls to Busy Numbers:** Alestra did not send "486 Busy Here" for calls made from an enterprise extension to busy PSTN numbers. Since busy tone was heard by the caller, this observation had no direct impact to the user.
- **T.38 Fax**: During testing of T.38 fax using voice interworking with codec G.711, Alestra responded with "488 Not Acceptable Here" to the re-INVITE with T.38 SDP sent from the enterprise, and the fax calls failed in this scenario. T.38 fax using voice interworking with codec G.729A was successfully tested and worked as expected. Since G.729A is the preferred codec by Alestra and the first option on the SIP trunk, the voice setup will generally be established at G729A, hence there should not be any real impact to the user.
- **SIP header optimization**: During the compliance test, the "Alert-Info" and "AV-Global-Session-ID" SIP headers used by Communication Manager, as well as the "Remote-Address" header used by the Avaya SBCE, had no specific use in the Alestra network. Since these headers contain private IP addresses and other enterprise information that should not be propagated outside of the enterprise boundaries, and in order to optimize the size of the packets entering the service provider's network, they were removed by using Signaling Rules and a Sigma Script in the Avaya SBCE. See Sections 6.3.2 and **6.4.1** later in this document.

| MAA; Reviewed:  |
|-----------------|
| SPOC 07/23/2014 |

### 2.3. Support

For technical support on the Alestra Enlace IP SIP trunk service offer, visit <u>http://www.alestra.com.mx/</u>

# 3. Reference Configuration

**Figure 1** illustrates the sample Avaya SIP-enabled enterprise solution, connected to the Alestra Enlace IP SIP Trunk service through a public Internet WAN connection.

For security purposes, references to any public IP addresses used during the compliance test have been replaced in these Application Notes with private addresses. Also, PSTN routable phone numbers used in the test have been changed to non-routable numbers.

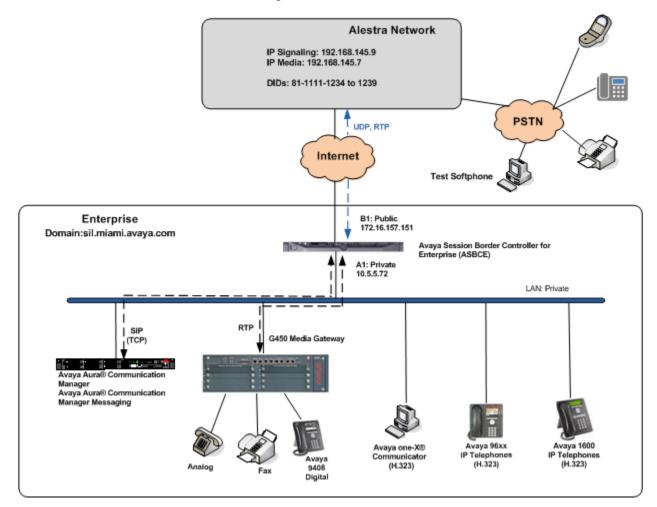

#### Figure 1: Avaya SIP Enterprise Solution connected to Alestra Enlace IP SIP Trunk Service

The components used to create the simulated enterprise customer site included:

- Avaya Aura® Communication Manager.
- Avaya Aura® Communication Manager Messaging.
- Avaya Session Border Controller for Enterprise.
- Avaya G450 Media Gateway.
- Avaya 96xx and 16xx Series IP Telephones (H.323).
- Avaya one-X<sup>®</sup> Communicator softphones (H.323).
- Avaya digital and analog telephones.

The Avaya SBCE is located at the edge of the enterprise. It has a public interface that connects to the external network and a private interface that connects to the enterprise infrastructure. All signaling and media traffic entering or leaving the enterprise flows through the Avaya SBCE, which in this way can protect the enterprise against any SIP-based attacks. The Avaya SBCE also performs network address translation at both the IP and SIP layers.

The transport protocol between the Avaya SBCE and Alestra across the public IP network is UDP. The transport protocol between the Avaya SBCE and Communication Manager across the enterprise IP network is TCP.

For inbound calls, the calls flow from the service provider to the Avaya SBCE. After the Avaya SBCE performs the necessary security checks and interworking manipulation, the call is sent to Communication Manager, where incoming call treatment, such as incoming digit translations and class of service restrictions may be performed.

Outbound calls to the PSTN are first processed by Communication Manager for outbound feature treatment such as automatic route selection and class of service restrictions. Once Communication Manager selects the proper SIP trunk, the call is routed to the Avaya SBCE for additional interworking treatment before egress to the Alestra network.

A separate SIP trunk was created between Communication Manager and the Avaya SBCE to carry the service provider traffic. This was done so that any trunk or codec settings required by the service provider could be applied only to this trunk without affecting other enterprise traffic. The trunk carried both inbound and outbound traffic.

During the compliance test, in addition to the DID numbers assigned to the SIP trunk, Alestra provided a local test number in Monterrey, Mexico. A SIP-based softphone was registered to this local PSTN number and was used to originate and terminate local PSTN calls to and from the enterprise.

# 4. Equipment and Software Validated

The following equipment and software were used for the sample configuration provided:

| Component                                                                  | Version                         |
|----------------------------------------------------------------------------|---------------------------------|
| Avaya                                                                      |                                 |
| Avaya Aura® Communication Manager on                                       | 6.3 Service Pack 5              |
| HP® Proliant DL360 G7 Server                                               | (patch 03.0.124-0-21460)        |
|                                                                            | (System Platform 6.3.1.08002.0) |
| Avaya Aura® Communication Manager                                          | 6.3 Service Pack 2              |
| Messaging                                                                  | (CMM-03.0.124.0-0002)           |
| Avaya Session Border Controller for Enterprise<br>on a Dell R210 V2 Server | 6.2.1.Q07                       |
| Avaya G450 Media Gateway                                                   | 35.8.0                          |
| Avaya 96xx Series IP Telephones (H.323)                                    | Avaya one-X Deskphone Edition   |
| Avaya 90xx Series II Telephones (II.525)                                   | 3.2.1                           |
| Avaya 96x1 Series IP Telephones (H.323)                                    | Avaya one-X Deskphone Edition   |
|                                                                            | H.323 6.3.1                     |
| Avaya 16xx Series IP Telephones (H.323)                                    | 1.3 SP3                         |
| Avaya one-X Communicator (H.323)                                           | 6.2.2.07-SP2                    |
| Avaya 9408 Digital Telephone                                               | Rel 12.0                        |
| Avaya 6210 Analog Telephone                                                | N/A                             |
| Alestra Enlace IP                                                          |                                 |
| Sonus Softswitch                                                           | V07.03.06 R003                  |
| Acme Packet SBC                                                            | V6.2                            |
| Lucent 5ESS                                                                | V16.1                           |

The specific configuration above was used for the compliance testing. Note that this solution will be compatible with other Communication Manager and Media Gateway platforms running similar software versions.

# 5. Configure Avaya Aura® Communication Manager

This section describes the procedure for configuring Communication Manager for the Alestra SIP Trunk service. A SIP trunk is established between Communication Manager and the Avaya SBCE for use by signaling traffic to and from Alestra. It is assumed that the general installation of Communication Manager and the G450 Media Gateway has been previously completed and is not discussed here.

The Communication Manager configuration was performed using the System Access Terminal (SAT). Some screens in this section have been abridged and highlighted for brevity and clarity in presentation.

# 5.1. Licensing and Capacity

Use the **display system-parameters customer-options** command to verify that the **Maximum Administered SIP Trunks** value on **Page 2** is sufficient to support the desired number of simultaneous SIP calls across all SIP trunks at the enterprise including any trunks to and from the service provider. The example shows that **24000** licenses are available and **395** are in use. The license file installed on the system controls the maximum values for these attributes. If a required feature is not enabled or there is insufficient capacity, contact an authorized Avaya sales representative to add additional capacity.

| OPTIONAL FEATURES<br>IP PORT CAPACITIES USED<br>Maximum Administered H.323 Trunks: 12000 10<br>Maximum Concurrently Registered IP Stations: 18000 3<br>Maximum Administered Remote Office Trunks: 12000 0<br>Maximum Concurrently Registered Remote Office Stations: 18000 0<br>Maximum Concurrently Registered IP eCons: 414 0<br>Maximum Concurrently Registered H.323 Stations: 100 0<br>Maximum Video Capable Stations: 41000 2<br>Maximum Video Capable IP Softphones: 18000 6<br>Maximum Administered SIP Trunks: 24000 395 |
|----------------------------------------------------------------------------------------------------|
| Maximum Administered H.323 Trunks: 12000 10<br>Maximum Concurrently Registered IP Stations: 18000 3<br>Maximum Administered Remote Office Trunks: 12000 0<br>Maximum Concurrently Registered Office Stations: 18000 0<br>Maximum Concurrently Registered IP eCons: 414 0<br>Maximum Concurrently Registered H.323 Stations: 100 0<br>Maximum Video Capable Stations: 41000 2<br>Maximum Video Capable IP Softphones: 18000 6                                                                                                    |
| Maximum Administered H.323 Trunks: 12000 10<br>Maximum Concurrently Registered IP Stations: 18000 3<br>Maximum Administered Remote Office Trunks: 12000 0<br>Maximum Concurrently Registered Office Stations: 18000 0<br>Maximum Concurrently Registered IP eCons: 414 0<br>Maximum Concurrently Registered H.323 Stations: 100 0<br>Maximum Video Capable Stations: 41000 2<br>Maximum Video Capable IP Softphones: 18000 6                                                                                                    |
| Maximum Administered Remote Office Trunks: 12000 0<br>Maximum Concurrently Registered Remote Office Stations: 18000 0<br>Maximum Concurrently Registered IP eCons: 414 0<br>Max Concur Registered Unauthenticated H.323 Stations: 100 0<br>Maximum Video Capable Stations: 41000 2<br>Maximum Video Capable IP Softphones: 18000 6                                                                                                    |
| Maximum Administered Remote Office Trunks: 12000 0<br>Maximum Concurrently Registered Remote Office Stations: 18000 0<br>Maximum Concurrently Registered IP eCons: 414 0<br>Max Concur Registered Unauthenticated H.323 Stations: 100 0<br>Maximum Video Capable Stations: 41000 2<br>Maximum Video Capable IP Softphones: 18000 6                                                                                                    |
| Maximum Concurrently Registered IP eCons: 414 0<br>Max Concur Registered Unauthenticated H.323 Stations: 100 0<br>Maximum Video Capable Stations: 41000 2<br>Maximum Video Capable IP Softphones: 18000 6                                                                                                    |
| Max Concur Registered Unauthenticated H.323 Stations: 100 0<br>Maximum Video Capable Stations: 41000 2<br>Maximum Video Capable IP Softphones: 18000 6                                                                                                    |
| Maximum Video Capable Stations: 41000 2<br>Maximum Video Capable IP Softphones: 18000 6                                                                                                    |
| Maximum Video Capable Stations: 41000 2<br>Maximum Video Capable IP Softphones: 18000 6                                                                                                    |
|                                                                                                    |
| Mayimum Administored SID Trupks, 2000-200                                                                                                    |
| HAXIMUM HUMINISCELEN 216 LLANGO 342                                                                                                    |
| Maximum Administered Ad-hoc Video Conferencing Ports: 24000 0                                                                                                    |
| Maximum Number of DS1 Boards with Echo Cancellation: 522 0                                                                                                    |
| Maximum TN2501 VAL Boards: 128 0                                                                                                    |
| Maximum Media Gateway VAL Sources: 250 1                                                                                                    |
| Maximum TN2602 Boards with 80 VoIP Channels: 128 0                                                                                                    |
| Maximum TN2602 Boards with 320 VoIP Channels: 128 0                                                                                                    |
| Maximum Number of Expanded Meet-me Conference Ports: 300 0                                                                                                    |
| (NOTE: You must logoff & login to effect the permission changes.)                                                                                                    |

# 5.2. System Features

Use the **change system-parameters features** command to set the **Trunk-to-Trunk Transfer** field to *all* to allow incoming calls from the PSTN to be transferred to another PSTN endpoint. If for security reasons, incoming calls should not be allowed to transfer back to the PSTN then leave the field set to *none*.

| change system-parameters features                                                                                                    | Page 1 of 20                      |
|----------------------------------------------------------------------------------------------------|-----------------------------------|
| FEATURE-RELATED SYSTEM PARAMETE                                                                                                    | ERS                               |
| Self Station Display Enabled                                                                                                    | 1? <u>u</u>                       |
| Trunk-to-Trunk Transfer                                                                                                    |                                   |
| Automatic Callback with Called Party Queuing                                                                                                    |                                   |
| Automatic Callback - No Answer Timeout Interval (rings)                                                                                                    |                                   |
| Call Park Timeout Interval (minutes)                                                                                                    |                                   |
| Off-Premises Tone Detect Timeout Interval (seconds)                                                                                                    |                                   |
| AAR/ARS Dial Tone Required                                                                                                    | 1? <u>u</u>                       |
| Music (or Silence) on Transferred Trunk Calls<br>DID/Tie/ISDN/SIP Intercept Treatment: <u>attenda</u><br>Internal Auto-Answer of Attd-Extended/Transferred Calls<br>Automatic Circuit Assurance (ACA) Enabled | ant<br>5: <u>transferred</u>      |
| Abbreviated Dial Programming by Assigned Lists<br>Auto Abbreviated/Delayed Transition Interval (rings)<br>Protocol for Caller ID Analog Terminals<br>Display Calling Number for Room to Room Caller ID Calls  | ): <u>2</u><br>5: <u>Bellcore</u> |

On **Page 9** verify that a text string has been defined to replace the Calling Party Number (CPN) for restricted or unavailable calls. This text string is entered in the two fields highlighted below. The compliance test used the value of *restricted* for restricted calls and *unavailable* for unavailable calls.

| change system-parameters features                             | Page     | 9 O        | F 20 |
|---------------------------------------------------------------|----------|------------|------|
| FEATURE-RELATED SYSTEM PARAMETERS                             |          |            |      |
| CPN/ANI/ICLID PARAMETERS                                      |          |            |      |
| CPN/ANI/ICLID Replacement for Restricted Calls: restricted    |          |            |      |
| CPN/ANI/ICLID Replacement for Unavailable Calls: unavailable  |          |            |      |
|                                                               |          |            |      |
| DISPLAY TEXT                                                  |          |            |      |
| Identity When Bridging:                                       |          | <u>lal</u> |      |
| User Guidance Display?                                        | <u>n</u> |            |      |
| Extension only label for Team button on 96xx H.323 terminals? | <u>n</u> |            |      |
|                                                               |          |            |      |
| INTERNATIONAL CALL ROUTING PARAMETERS                         |          |            |      |
| Local Country Code:                                           |          |            |      |
| International Access Code:                                    |          |            |      |

### 5.3. IP Node Names

Use the **change node-names ip** command to verify that node names have been previously defined for the IP addresses of Communication Manager (**proc**r) and the private interface of the Avaya SBCE (**ASBCE\_A1**). These node names will be needed when configuring the service provider signaling group in **Section 5.6**.

| change node-names | ір            |                |       | Page | 1 of | 2 |
|-------------------|---------------|----------------|-------|------|------|---|
|                   |               | <b>IP NODE</b> | NAMES |      |      |   |
| Name              | IP Address    |                |       |      |      |   |
| ASBCE_A1          | 10.5.5.72     |                |       |      |      |   |
| Acme_s1p0         | 192.168.10.52 |                |       |      |      |   |
| HG CM             | 172.16.5.12   |                |       |      |      |   |
| HG_SM             | 172.16.5.32   |                |       |      |      |   |
| asm               | 192.168.10.32 |                |       |      |      |   |
| default           | 0.0.0.0       |                |       |      |      |   |
| ip_office         | 192.168.10.60 |                |       |      |      |   |
| msgserver         | 192.168.10.12 |                |       |      |      |   |
| procr             | 192.168.10.12 |                |       |      |      |   |

### 5.4. Codecs

Use the **change ip-codec-set** command to define a list of codecs to use for calls between the enterprise and the service provider. For the compliance test, ip-codec-set 2 was used for this purpose. Alestra used codecs G.729A and G.711A, in this order of preference. Enter *G.729A* and *G.711A* in the **Audio Codec** column of the table. Default values can be used for all other fields.

| cha | nge ip-codec-                             | set 2                                          |                               |                                | <br>Page | 1 of | 2 |
|-----|-------------------------------------------|------------------------------------------------|-------------------------------|--------------------------------|----------|------|---|
|     |                                           | IP                                             | Codec Set                     |                                |          |      |   |
|     | Codec Set: 2                              |                                                |                               |                                |          |      |   |
|     | Audio<br>Codec<br><u>G.729A</u><br>G.711A | Silence<br>Suppression<br><u>n</u><br><u>n</u> | Frames<br>Per Pkt<br><u>2</u> | Packet<br>Size(ms)<br>20<br>20 |          |      |   |

| change ip-codec-set 2   |                                            |                         | Page   | 2 of 2             |
|-------------------------|--------------------------------------------|-------------------------|--------|--------------------|
|                         | IP CODEC SET                               |                         |        |                    |
|                         | Allow Direct-                              | IP Multimedia? <u>n</u> |        |                    |
| FAX<br>Modem<br>TDD/TTY | Mode<br><u>t.38-standard</u><br>off<br>off | Redundancy<br>0<br>3    | ECM: Ų | Packet<br>Size(ms) |

Solution & Interoperability Test Lab Application Notes ©2014 Avaya Inc. All Rights Reserved.

## 5.5. IP Network Regions

Create a separate IP network region for the service provider trunk group. This allows for separate codec or quality of service settings to be used (if necessary) for calls between the enterprise and the service provider versus calls within the enterprise or elsewhere. For the compliance test, IP Network Region 2 was chosen for the service provider trunk. Use the **change ip-network-region 2** command to configure region 2 with the following parameters:

- Set the Authoritative Domain field to match the SIP domain of the enterprise. In this configuration, the domain name is *sil.miami.avaya.com* as assigned to the shared test environment in the Avaya test lab. This domain name appears in the "From" header of SIP messages originating from this IP region.
- Enter a descriptive name in the **Name** field.
- Leave both **Intra-region** and **Inter-region IP-IP Direct Audio** set to *yes*, the default setting. This will enable **IP-IP Direct Audio** (shuffling), to allow audio traffic to be sent directly between IP endpoints without using media resources in the Avaya Media Gateway. Shuffling can be further restricted at the trunk level on the Signaling Group form if necessary.
- Set the Codec Set field to the IP codec set defined in Section 5.4.
- Default values can be used for all other fields.

| change ip-network-region 2        | Page                                 | 1 of        | 20 |
|-----------------------------------|--------------------------------------|-------------|----|
|                                   | IP NETWORK REGION                    |             |    |
| Region: 2                         |                                      |             |    |
| Location: <u>1</u> Authoritative  | Domain: <u>sil.miami.avaya.com</u>   |             |    |
| Name: Alestra SIP Trunk           | Stub Network Region: <u>n</u>        |             |    |
| MEDIA PARAMETERS                  | Intra-region IP-IP Direct Audio: yes |             |    |
| Codec Set: 2                      | Inter-region IP-IP Direct Audio: yes | _           |    |
| UDP Port Min: <u>2048</u>         | IP Audio Hairpinning? <u>n</u>       |             |    |
| UDP Port Max: <u>3329</u>         |                                      |             |    |
| DIFFSERV/TOS PARAMETERS           |                                      |             |    |
| Call Control PHB Value: <u>46</u> |                                      |             |    |
| Audio PHB Value: <u>46</u>        |                                      |             |    |
| Video PHB Value: <u>26</u>        |                                      |             |    |
| 802.1P/Q PARAMETERS               |                                      |             |    |
| Call Control 802.1p Priority:     |                                      |             |    |
| Audio 802.1p Priority:            |                                      | UETEDO      |    |
| Video 802.1p Priority:            | —                                    |             |    |
| H.323 IP ENDPOINTS                | RSVP Enable                          | 1? <u>n</u> |    |
| H.323 Link Bounce Recovery? y     | 0                                    |             |    |
| Idle Traffic Interval (sec): 2    |                                      |             |    |
| Keep-Alive Interval (sec): 5      |                                      |             |    |
| Keep-Alive Count: <u>5</u>        |                                      |             |    |

On **Page 4**, define the IP codec set to be used for traffic between region 2 and region 1 (the rest of the enterprise). Enter the desired IP codec set in the **codec set** column of the row with destination region (**dst rgn**) 1. Default values may be used for all other fields. The following example shows the settings used for the compliance test. It indicates that codec set **2** will be used for calls between region 2 (the service provider region) and region 1 (the rest of the enterprise).

| change ip-network-region 2                                                                        | Page       |            | 4 of       | 20     |
|---------------------------------------------------------------------------------------------------|------------|------------|------------|--------|
| Source Region: 2 Inter Network Region Connection Management                                       | :          | I          |            | М      |
| det onden divert UAN DU limite Hiden Intervening                                                  | Due        | G          |            | t      |
| dst codec direct WAN-BW-limits Video Intervening<br>rgn set WAN Units Total Norm Prio Shr Regions | Dyn<br>CAC |            | GL         | C<br>e |
| 1 <u>2</u> y <u>NoLimit</u>                                                                       | 0110       | <u>n</u> . | _          | t      |
| 2 2                                                                                               |            | 2          | <u>all</u> |        |
|                                                                                                   |            |            |            |        |

# 5.6. Signaling Group

Use the **add signaling-group** command to create a signaling group between Communication Manager and the Avaya SBCE for use by the service provider trunk. This signaling group is used for inbound and outbound calls between the service provider and the enterprise. For the compliance test, signaling group 2 was used for this purpose and was configured using the parameters highlighted below:

- Set the **Group Type** field to *sip*.
- Set the **IMS Enabled** field to *n*. This specifies the Communication Manager will serve as an Evolution Server.
- Set the **Transport Method** field to the transport protocol to be used between Communication Manager and the Avaya SBCE. For the compliance test, *tcp* was used.
- Set the **Peer Detection Enabled** field to *y*. The **Peer-Server** field defaults to **Others**.
- Set the Near-end Node Name field to *procr*. This node name maps to the IP address of the Communication Manager as defined in Section 5.3.
- Set the **Far-end Node Name** field to *ASBCE\_A1*. This node name maps to the IP address of the private interface of the Avaya SBCE, as defined in **Section 5.3**.

| change signaling-group 2             |                    |            |            | F                      | Page  | 1          | of     | 2            |
|--------------------------------------|--------------------|------------|------------|------------------------|-------|------------|--------|--------------|
|                                      | SIGNALING          | GROUP      |            |                        |       |            |        |              |
|                                      |                    |            |            |                        |       |            |        |              |
| Group Number: 2                      | Group Type:        |            |            |                        |       |            |        |              |
|                                      | nsport Method:     | <u>tcp</u> |            |                        |       |            |        |              |
| Q-SIP? <u>n</u>                      |                    |            |            |                        |       |            |        |              |
| IP Video? <u>n</u>                   |                    |            | Enforce    | SIPS (                 | JRI f | or         | SRTP   | <u>ل</u> ا ۱ |
| Peer Detection Enabled? y            |                    |            |            |                        |       |            |        |              |
| Prepend '+' to Outgoing Cal          |                    |            |            |                        |       |            |        |              |
| Remove '+' from Incoming Cal         | lled/Calling/A     | lerting/D  | )iverting/ | Connec/                | cted  | Num        | bers   | ץ ?          |
|                                      |                    |            |            |                        |       |            |        |              |
| Near-end Node Name: proce            |                    |            | end Node h |                        |       | <u>_A1</u> | _      |              |
| Near-end Listen Port: 5060           |                    |            | 1 Listen F | _                      |       | -          |        |              |
|                                      | Fa                 | ar-end Ne  | etwork Reg | ]10n: <u>2</u>         | 2     |            |        |              |
| Far-end Domain: <u>sil.miami.a</u> u | Jaya.com           |            |            |                        |       |            |        |              |
|                                      | -                  | Bypas      | s If IP 1  | [hresho                | old E | ixce       | eded?  | <u>n</u>     |
| Incoming Dialog Loopbacks: 🧕         | <u>eliminate</u>   |            | RFC 3      | 33 <mark>89 C</mark> a | omfor | 't N       | loise? | <u>n</u> ?   |
| DTMF over IP: <u>rtp-</u>            |                    | Dire       | ect IP-IP  |                        |       |            |        |              |
| Session Establishment Timer(         | (min): <u>3</u>    |            |            | Audio                  |       |            |        |              |
| Enable Layer 3 Test                  |                    |            | Initial D  | IP-IP D                | Direc | t M        | edia?  | <u>n</u>     |
| H.323 Station Outgoing Dired         | :t Media? <u>n</u> |            | Alternate  | e Route                | e Tin | ner (      | sec):  | : <u>6</u>   |

- Set the **Near-end Listen Port** and **Far-end Listen Port** to a valid unused port. The default well-known port value for SIP over TCP is 5060. The compliance test was conducted with the **Near-end Listen Port** and **Far-end Listen Port** set to *5060*.
- Set the **Far-end Network Region** to the IP network region defined for the service provider in **Section 5.5**.
- Set the **Far-end Domain** to the domain of the enterprise.
- Set the **DTMF over IP** field to *rtp-payload*. This value enables Communication Manager to send DTMF transmissions using RFC 2833.
- Set **Direct IP-IP Audio Connections** to *y*. This field will enable media shuffling on the SIP trunk allowing Communication Manager to redirect media traffic directly between the Avaya SBCE and the enterprise endpoint. If this value is set to **n**, then the Avaya Media Gateway will remain in the media path of all calls between the SIP trunk and the endpoint. Depending on the number of media resources available in the Avaya Media Gateway, these resources may be depleted during high call volume preventing additional calls from completing.
- Set **Enable Layer 3 Test** to *y*. This will enable Communication Manager to send SIP OPTIONS to the Avaya SBCE and subsequently to Alestra, to monitor the health of the SIP trunk.
- Default values may be used for all other fields.

# 5.7. Trunk Group

Use the **add trunk-group** command to create a trunk group for the signaling group created in **Section 5.6**. For the compliance test, trunk group 2 was configured using the parameters highlighted below.

- Set the **Group Type** field to *sip*.
- Enter a descriptive name for the **Group Name**.
- Enter an available trunk access code (TAC) that is consistent with the existing dial plan in the **TAC** field.
- Set the **Service Type** field to *public-ntwrk*.
- Set the **Signaling Group** field to the signaling group shown in the previous step.
- Set the **Number of Members** field to the number of trunk members in the SIP trunk group. This value determines how many simultaneous SIP calls can be supported by this trunk.
- Default values were used for all other fields.

| change trunk-group 2       |                            | Page 1 of 21                   |
|----------------------------|----------------------------|--------------------------------|
|                            | TRUNK GROUP                |                                |
|                            |                            |                                |
| Group Number: 2            | Group Type: <u>sip</u>     | CDR Reports: <u>u</u>          |
| Group Name: <u>Alestra</u> | COR: <u>1</u>              | TN: <u>1</u> TAC: <u>602</u>   |
| Direction: <u>two-way</u>  | Outgoing Display? <u>n</u> |                                |
| Dial Access? n             | Ni                         | ght Service:                   |
| Queue Length: <u>0</u>     |                            | _                              |
| Service Type: public-ntwr  | k Auth Code? <u>n</u>      |                                |
|                            | Member                     | Assignment Method: <u>auto</u> |
|                            |                            | Signaling Group: <u>2</u>      |
|                            |                            | Number of Members: <u>10</u>   |

On **Page 2**, verify that the **Preferred Minimum Session Refresh Interval** is set to a value acceptable to the service provider. This value defines the interval that re-INVITEs must be sent to keep the active session alive. For the compliance test, the default value of *600* seconds was used.

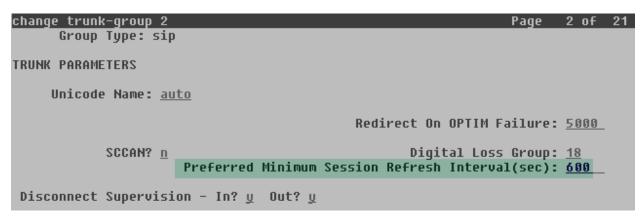

On **Page 3**, set the **Numbering Format** field to *public*. Set the **Replace Restricted Numbers** and **Replace Unavailable Numbers** fields to *y*. This will allow the CPN displayed on local endpoints to be replaced with the value set in **Section 5.2**, if the inbound call enabled CPN block.

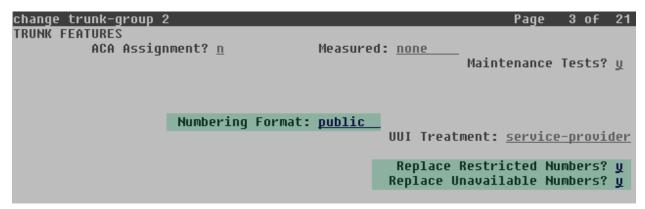

On Page 4, leave the **Network Call Redirection** field set to the default value *n*. Alestra does not support Network Call Redirection methods using "REFER" or "302 Temporarily Unavailable" messages. Set **Send Diversion Header** to *y* and the **Support Request History** field to *n*. Set the **Telephone Event Payload Type** field to *100*, and **Convert 180 to 183 for Early Media** to *y*, the values preferred by Alestra. Default values were used for all other fields.

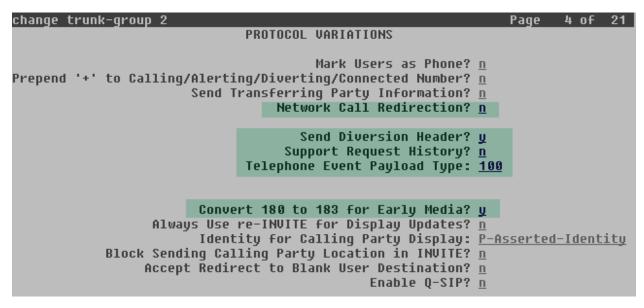

# 5.8. Calling Party Information

The calling party number is sent in the SIP "From", "Contact" and "PAI" headers. Since public numbering was selected in the trunk group to define the format of this number (**Section 5.7**), use the **change public-unknown-numbering** command to create an entry for each extension which has a DID assigned. DID numbers are provided by the SIP service provider. Each DID number is assigned in this table to one enterprise internal extension or Vector Directory Numbers (VDNs) and they are used to authenticate the caller with the Service Provider. In the sample configuration, five DID numbers were assigned for testing. These DID numbers were used as the outbound calling party information on the service provider trunk when calls were originated from these extensions.

| chai | nge public-unk | nown-number | ring 1           |           | Page 1 of 2                  |
|------|----------------|-------------|------------------|-----------|------------------------------|
|      |                | NUMBE       | RING - PUBLIC/UN | IKNOWN    | FORMAT                       |
|      |                |             |                  | Total     |                              |
| Ext  | Ext            | Trk         | CPN              | CPN       |                              |
| Len  | Code           | Grp(s)      | Prefix           | Len       |                              |
|      |                | 1           |                  |           | Total Administered: 14       |
| 5    | 55001          | 2           | 8111111234       | <u>10</u> | Maximum Entries: 9999        |
| 5    | 55002          | 2           | 8111111235       | 10        |                              |
| 5    | 55003          | 2           | 8111111236       | 10        | Note: If an entry applies to |
| 5    | 55004          | 2           | 8111111237       | <u>10</u> | a SIP connection to Avaya    |
| 5    | 55005          | 2           | 8111111238       | 10        | Aura(R) Session Manager,     |
|      |                |             |                  |           | the resulting number must    |
|      |                |             |                  |           | be a complete E.164 number.  |

# 5.9. Inbound Routing

DID numbers received from Alestra can be mapped to internal extensions or Vector Directory Numbers (VDNs) on the enterprise, using the incoming call handling treatment of the receiving trunk group. During the compliance test, Alestra sent to the enterprise the last 4 digits of the DID number. Use the **change inc-call-handling-trmt** command to create an entry for each DID.

| change inc-cal | l-handling-trmt trunk-g | roup 2             | Page | 1 of | 30 |
|----------------|-------------------------|--------------------|------|------|----|
|                | INCOMING CALL           | HANDLING TREATMENT |      |      |    |
| Service/       | Number Number D         | el Insert          |      |      |    |
| Feature        | Len Digits              |                    |      |      |    |
| public-ntwrk   | <u>4 1234</u>           | <u>4 55001</u>     |      |      |    |
| public-ntwrk   | <u>4</u> <u>1235</u>    | 4 55002            |      |      |    |
| public-ntwrk   | 4 1236                  | 4 55003            |      |      |    |
| public-ntwrk   | 4 1237                  | 4 55004            |      |      |    |
| public-ntwrk   | 4 1238                  | 4 55005            |      |      |    |
| public-ntwrk   |                         |                    |      |      |    |
| nublic-ntwek   |                         |                    |      |      |    |

# 5.10. Outbound Routing

In these Application Notes, the Automatic Route Selection (ARS) feature is used to route outbound calls via the SIP trunk to the service provider. In the sample configuration, the single digit 9 is used as the ARS access code. Enterprise callers will dial 9 to reach an "outside line". This common configuration is illustrated below with little elaboration. Use the **change dialplan analysis** command to define a dialed string beginning with **9** of length **1**, as a feature access code (*fac*).

| change dialplan analysis                                                                |                                           | Page 1 of 12                            |
|-----------------------------------------------------------------------------------------|-------------------------------------------|-----------------------------------------|
|                                                                                         | DIAL PLAN ANALYSIS TABLE<br>Location: all | Percent Full: 2                         |
| Dialed Total Call<br>String Length Type<br><u>0                                    </u> | Dialed Total Call<br>String Length Type   | Dialed Total Call<br>String Length Type |
| <u>1 5 ext</u><br><u>2 5 ext</u>                                                        |                                           |                                         |
| <u>3 4 ext</u><br><u>4 5 ext</u>                                                        |                                           |                                         |
| <u>5 ext</u><br><u>6 3 dac</u>                                                          |                                           |                                         |
| 7 <u>5 ext</u><br>8 <u>5 ext</u>                                                        |                                           |                                         |
| <u>9 1 fac</u><br>* 3 dac                                                               |                                           |                                         |
| # <u>3</u> <u>dac</u>                                                                   |                                           |                                         |

Use the **change feature-access-codes** command to configure *9* as the **Auto Route Selection** (**ARS**) – **Access Code 1**.

| change feature-access-codes P                                             | 'age | 1 of | <sup>:</sup> 10 |
|---------------------------------------------------------------------------|------|------|-----------------|
| FEATURE ACCESS CODE (FAC)                                                 |      |      |                 |
| Abbreviated Dialing List1 Access Code: <u>*10</u>                         |      |      |                 |
| Abbreviated Dialing List2 Access Code: <u>*12</u>                         |      |      |                 |
| Abbreviated Dialing List3 Access Code: <u>*13</u>                         |      |      |                 |
| Abbreviated Dial - Prgm Group List Access Code: <u>*14</u>                |      |      |                 |
| Announcement Access Code: <u>*19</u>                                      |      |      |                 |
| Answer Back Access Code:                                                  |      |      |                 |
|                                                                           |      |      |                 |
| Auto Alternate Routing (AAR) Access Code: <u>*00</u>                      |      |      |                 |
| Auto Route Selection (ARS) - Access Code 1: <u>9</u> Access Code          | _    |      |                 |
| Automatic Callback Activation: <u>*33</u> Deactivati                      |      |      |                 |
| Call Forwarding Activation Busy/DA: <u>*30</u> All: <u>*31</u> Deactivati |      |      |                 |
| Call Forwarding Enhanced Status: Act: Deactivati                          | on:  |      |                 |

Use the **change ars analysis** command to configure the routing of dialed digits following the first digit 9. The example below shows a subset of the dialed strings tested as part of the compliance test. See **Section 2.1** for the complete list of call types tested. All dialed strings are mapped to route pattern 2 which contains the SIP trunk group to the service provider.

| change ars analysis Ø |           |           |            |             |      | Page      | 1 of   | 2 |
|-----------------------|-----------|-----------|------------|-------------|------|-----------|--------|---|
|                       | A         |           | GIT ANALYS |             | _E   | Percent F | ull: 1 |   |
| Dialed                | Tot       | al        | Route      | Call        | Node | ANI       |        |   |
| String                | Min       | Max       | Pattern    | Туре        | Num  | Reqd      |        |   |
| 00                    | <u>12</u> | <u>22</u> | 2          | <u>intl</u> |      | <u>n</u>  |        |   |
| 001                   | <u>13</u> | <u>13</u> | 2          | <u>intl</u> |      | <u>n</u>  |        |   |
| 01                    | <u>12</u> | <u>12</u> | 2          | <u>natl</u> |      | <u>n</u>  |        |   |
| 040                   | 3         | 3         | 2          | svcl        |      | <u>n</u>  |        |   |
| 2                     | 8         | 8         | 2          | hnpa        |      | <u>n</u>  |        |   |
| 8                     | 8         | 8         | 2          | hnpa        |      | <u>n</u>  |        |   |
|                       |           |           |            |             |      | <u>n</u>  |        |   |

The route pattern defines which trunk group will be used for the call and performs any necessary digit manipulation. Use the **change route-pattern** command to configure the parameters for the service provider trunk route pattern in the following manner. The example below shows the values used for route pattern 2 for the compliance test.

- **Pattern Name**: Enter a descriptive name.
- **Grp No**: Enter the outbound trunk group for the SIP service provider. For the compliance test, trunk group 2 was used.
- **FRL**: Set the Facility Restriction Level (**FRL**) field to a level that allows access to this trunk for all users that require it. The value of **0** is the least restrictive level.
- Default values were used for all other fields.

| chai | nge route-                                                  | patter            | n 2      |      |       |      |         |        |          | F            | 'age |      | l of     | 3           |
|------|-------------------------------------------------------------|-------------------|----------|------|-------|------|---------|--------|----------|--------------|------|------|----------|-------------|
|      |                                                             |                   | Pattern  |      |       |      | Patter  |        |          | <u>estra</u> |      |      | _        |             |
|      |                                                             |                   |          | SCCA |       |      | Secure  | SIP? [ | <u>1</u> |              |      |      |          |             |
|      | Grp FRL N                                                   |                   |          |      |       |      |         |        |          |              |      |      | )CS/     | IXC         |
|      | No                                                          | Mrk               | Lmt List | Del  | Digit | :s   |         |        |          |              |      | - (  | Q S I G  |             |
|      |                                                             |                   |          | Dgts |       |      |         |        |          |              |      | ]    | Intw     |             |
| 1:   | <u>2 0</u>                                                  |                   |          |      |       |      |         |        |          |              |      |      | <u>n</u> | <u>user</u> |
| 2:   |                                                             |                   |          |      |       |      |         |        |          |              |      |      | <u>n</u> | <u>user</u> |
| 3:   |                                                             |                   |          |      |       |      |         |        |          |              |      |      | <u>n</u> | <u>user</u> |
| 4:   |                                                             |                   |          |      |       |      |         |        |          |              |      |      | <u>n</u> | <u>user</u> |
| 5:   |                                                             |                   |          |      |       |      |         |        |          |              |      |      | <u>n</u> | <u>user</u> |
| 6:   |                                                             |                   |          |      |       |      |         |        |          |              |      |      | <u>n</u> | <u>user</u> |
|      |                                                             |                   |          |      |       |      |         |        |          |              |      |      |          |             |
|      | BCC VALU                                                    | E TSC             | CA-TSC   | ITC  | BCIE  | Serv | vice/Fe | ature  | PARM     | No.          | Num  | beri | ing      | LAR         |
|      | 012M4                                                       | W                 | Request  |      |       |      |         |        |          | Dgts         | For  | mat  |          |             |
|      |                                                             |                   |          |      |       |      |         |        | Su       | baddre       | 255  |      |          |             |
| 1:   | $\lambda$ $\lambda$ $\lambda$ $\lambda$ $\lambda$ $\lambda$ | <u>n</u> <u>n</u> |          | res  | t     |      |         |        |          | _            |      |      |          | <u>none</u> |

# 6. Configure Avaya Session Border Controller for Enterprise

In the sample configuration, the Avaya SBCE is used as the edge device between the Avaya CPE and the Alestra Enlace IP SIP Trunk service. It is assumed that the initial installation of the Avaya SBCE and the assignment of the management interface IP Address have already been completed; hence these tasks are not covered in these Application Notes. For more information on the SBC installation and initial provisioning, consult the Avaya SBCE documentation listed in the **References** section.

### 6.1. System Access

Access the Session Border Controller web management interface by using a web browser and entering the URL https://<ip-address>, where <ip-address> is the management IP address configured at installation. Log in using the appropriate credentials.

| <b>A\/A\/A</b>                              | Log In                                                                                                    |
|---------------------------------------------|----------------------------------------------------------------------------------------------------|
| AVAYA                                       | Username:                                                                                                    |
| -                                           | Password:                                                                                                    |
| Session Border Controller<br>for Enterprise | Log In<br>This system is restricted solely to authorized users for legitimate<br>business purposes only. The actual or attempted unauthorized access,<br>use or modifications of this system is strictly prohibited. Unauthorized<br>users are subject to company disciplinary procedures and or criminal<br>and civil penalties under state, federal or other applicable domestic and<br>foreign laws. |
|                                             | The use of this system may be monitored and recorded for<br>administrative and security reasons. Anyone accessing this system<br>expressly consents to such monitoring and recording, and is advised<br>that if it reveals possible evidence of criminal activity, the evidence of<br>such activity may be provided to law enforcement officials.                                                       |
|                                             | All users must comply with all corporate instructions regarding the<br>protection of information assets.                                                                                                    |
|                                             | © 2011 - 2013 Avaya Inc. All rights reserved.                                                                                                    |

Once logged in, the Dashboard screen is presented. The left navigation pane contains the different available menu items used for the configuration of the Avaya SBCE.

| Alarms Incidents Statistics                                 | Logs Diagnostics | s Users                |         | Settings Help Log Out                                   |
|-------------------------------------------------------------|------------------|------------------------|---------|---------------------------------------------------------|
| Session Borde                                               | r Controlle      | r for Enterpri         | se      | Αναγα                                                   |
| Dashboard                                                   | Dashboard        |                        |         |                                                         |
| Administration                                              |                  | Information            |         | Installed Devices                                       |
| Backup/Restore<br>System Management                         | System Time      | 01:05:17 PM GMT        | Refresh | EMS                                                     |
| <ul> <li>Global Parameters</li> </ul>                       | Version          | 6.2.1.Q07              |         | Avaya_SBCE                                              |
| <ul> <li>Global Profiles</li> </ul>                         | Build Date       | Mon Dec 9 17:33:02 CS  | T 2013  |                                                         |
| ▷ SIP Cluster                                               |                  | Alarms (past 24 hours) |         | Incidents (past 24 hours)                               |
| <ul> <li>Domain Policies</li> <li>TLS Management</li> </ul> | None found.      | u ,                    |         | Avaya_SBCE: No Server Flow Matched for Incoming Message |
| Device Specific Settings                                    |                  |                        |         | Avaya_SBCE: No Server Flow Matched for Incoming Message |
|                                                             |                  |                        |         | Avaya_SBCE: No Server Flow Matched for Incoming Message |
|                                                             |                  |                        |         | Avaya_SBCE: No Server Flow Matched for Incoming Message |
|                                                             |                  |                        |         | Avaya_SBCE: No Server Flow Matched for Incoming Message |
|                                                             |                  |                        |         | Add                                                     |

Solution & Interoperability Test Lab Application Notes ©2014 Avaya Inc. All Rights Reserved.

### 6.2. System Management

To view current system information, select **System Management** on the left navigation pane. A list of installed devices is shown in the **Devices** tab on the right pane. In the reference configuration, a single device named **Avaya\_SBCE** is shown. The management IP address that was configured during installation and the current software version are shown here. Note that the management IP address needs to be on a subnet separate from the ones used in all other interfaces of the Avaya SBCE, segmented from all VoIP traffic. Verify that the **Status** is **Commissioned**, indicating that the initial installation process of the device has been previously completed, as shown on the screen below.

| Session Border Controller for Enterprise                       |                                                                                                    |  |  |  |  |  |
|----------------------------------------------------------------|----------------------------------------------------------------------------------------------------|--|--|--|--|--|
| Dashboard<br>Administration                                    | System Management                                                                                    |  |  |  |  |  |
| Backup/Restore<br><b>System Management</b>                     | Devices Updates SSL VPN Licensing                                                                    |  |  |  |  |  |
| <ul> <li>Global Parameters</li> <li>Global Profiles</li> </ul> | Device Name Management Version Status<br>(Serial Number) IP Version Status                           |  |  |  |  |  |
| ▶ SIP Cluster                                                  | Avaya SBCE 192.168.10.70 6.2.1.Q07 Commissioned Reboot Shutdown Restart Application View Edit Delete |  |  |  |  |  |
| <ul> <li>Domain Policies</li> <li>TLS Management</li> </ul>    |                                                                                                    |  |  |  |  |  |
| Device Specific Settings                                       |                                                                                                    |  |  |  |  |  |

To view the network configuration assigned to the Avaya SBCE, click **View** on the screen above. The **System Information** window is displayed, containing the current device and the network settings. Note that the **A1** and **B1** interfaces correspond to the inside and outside interfaces for the Avaya SBCE. The highlighted **A1** and **B1** IP addresses are the ones relevant to the configuration of the SIP trunk to Alestra.

|                                                                    | System In             | formatio                    | on: Avaya_SBC   | Æ                         | >         |
|--------------------------------------------------------------------|-----------------------|-----------------------------|-----------------|---------------------------|-----------|
| General Configura<br>Appliance Name<br>Box Type<br>Deployment Mode |                       | figuration<br>No<br>Mode No |                 |                           |           |
| Network Configura                                                  | ntion — Public IP     |                             | Netmask         | Gateway                   | Interface |
| 10.5.5.72                                                          | 10.5.5.72             | 255                         | .255.255.0      | 10.5.5.254                | A1        |
| 172.16 .157.151                                                    | 172.16.157.151        | 255                         | .255.255.0      | 172.16 .157.129           | B1        |
| 10.5.5.73                                                          | 10.5.5.73             | 255                         | .255.255.0      | 10.5.5.254                | A1        |
| 172.16. 157.146                                                    | 172.16.157.146        | 255                         | .255.255.0      | 172.16.157.129            | B1        |
| 172.16.157.145                                                     | 172.16. 157.145       | 255                         | .255.255.0      | 172.16.157.129            | B1        |
| DNS Configuration<br>Primary DNS<br>Secondary DNS                  | 172.16.216.122        |                             | Managemei<br>IP | nt IP(s)<br>192.168.10.70 |           |
| DNS Location<br>DNS Client IP                                      | DMZ<br>172.16.157.148 |                             |                 |                           |           |

## 6.3. Global Profiles

The Global Profiles Menu, on the left navigation pane, allows the configuration of parameters across all Avaya SBCE appliances.

#### 6.3.1. Server Interworking

Interworking Profile features are configured to facilitate the interoperability between the enterprise SIP-enabled solution (Call Server) and the SIP trunk service provider (Trunk Server). In the reference configuration, Communication Manager functions as the Call Server and the Alestra SIP Proxy as the Trunk Server.

To configure the interworking profile in the enterprise direction, select **Global Profiles**  $\rightarrow$  **Server Interworking** on the left navigation pane. Click **Add**.

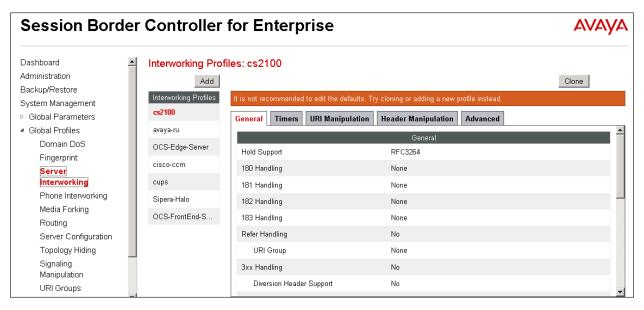

Enter a descriptive name for the new profile. Click Next.

|              | Interworking Profile | x |
|--------------|----------------------|---|
| Profile Name | Com. Manager         |   |
|              | Next                 |   |

On the **General** screen, check the **T.38 Support box**. All other parameters retain their default values. Click **Next**.

|                          | Interworking Profile X                                                              |
|--------------------------|-------------------------------------------------------------------------------------|
|                          | General                                                                             |
| Hold Support             | <ul> <li>None</li> <li>RFC2543 - c=0.0.0.0</li> <li>RFC3264 - a=sendonly</li> </ul> |
| 180 Handling             |                                                                                     |
| 181 Handling             | ● None ○ SDP ○ No SDP                                                               |
| 182 Handling             | ● None ○ SDP ○ No SDP                                                               |
| 183 Handling             | ● None ○ SDP ○ No SDP                                                               |
| Refer Handling           |                                                                                     |
| URI Group                | None                                                                                |
| 3xx Handling             |                                                                                     |
| Diversion Header Support | =                                                                                   |
| Delayed SDP Handling     |                                                                                     |
| Re-Invite Handling       |                                                                                     |
| T.38 Support             |                                                                                     |
| URI Scheme               | SIP ○ TEL ○ ANY                                                                     |
| Via Header Format        | RFC3261 RFC2543                                                                     |
|                          | Back Next                                                                           |

Click Next on the Privacy/DTMF and SIP Timers/Transport Timers tabs (not shown). On the Advanced Settings tab, uncheck the Topology Hiding: Change Call-ID box and check the AVAYA Extensions box. Click Finish to save and exit.

| In                                      | terworking Profile                                                      |
|-----------------------------------------|-------------------------------------------------------------------------|
| Record Routes                           | <ul> <li>○ None</li> <li>○ Single Side</li> <li>● Both Sides</li> </ul> |
| Topology Hiding: Change Call-ID         |                                                                         |
| Call-Info NAT                           |                                                                         |
| Change Max Forwards                     | <b>T</b>                                                                |
| Include End Point IP for Context Lookup |                                                                         |
| OCS Extensions                          |                                                                         |
| AVAYA Extensions                        |                                                                         |
| NORTEL Extensions                       |                                                                         |
| Diversion Manipulation                  |                                                                         |
| Diversion Header URI                    |                                                                         |
| Metaswitch Extensions                   |                                                                         |
| Reset on Talk Spurt                     |                                                                         |
| Reset SRTP Context on Session Refresh   |                                                                         |
| Has Remote SBC                          | T                                                                       |
| Route Response on Via Port              |                                                                         |
| Cisco Extensions                        |                                                                         |
|                                         | Back Finish                                                             |

A second interworking profile named **Service Provider** in the direction of the SIP trunk to Alestra was similarly created. For this profile default values were used for all parameters except for **T.38 Support**, which was enabled.

|              | Interworking Profile | x |
|--------------|----------------------|---|
| Profile Name | Service Provider     |   |
|              | Next                 |   |

#### General tab:

|                          | Interworking Profile                                                                                                    |
|--------------------------|----------------------------------------------------------------------------------------------------|
|                          | General                                                                                                    |
| Hold Support             | <ul> <li>⊙ None</li> <li>○ RFC2543 - c=0.0.0.0</li> <li>○ RFC3264 - a=sendonly</li> </ul>                                                                                                    |
| 180 Handling             |                                                                                                    |
| 181 Handling             | ● None C SDP C No SDP                                                                                                    |
| 182 Handling             | • None C SDP C No SDP                                                                                                    |
| 183 Handling             | ● None C SDP C No SDP                                                                                                    |
| Refer Handling           |                                                                                                    |
| URI Group                | None                                                                                                    |
| 3xx Handling             |                                                                                                    |
| Diversion Header Support | E Contraction of the second second se |
| Delayed SDP Handling     |                                                                                                    |
| Re-Invite Handling       |                                                                                                    |
| T.38 Support             |                                                                                                    |
| URI Scheme               | ⊙ SIP C TEL C ANY                                                                                                    |
| Via Header Format        | <ul> <li>● RFC3261</li> <li>○ RFC2543</li> </ul>                                                                                                    |
|                          | Back Next                                                                                                    |

### Advanced Settings tab:

| In                                      | terworking Profile X                                                    |
|-----------------------------------------|-------------------------------------------------------------------------|
| Record Routes                           | <ul> <li>○ None</li> <li>○ Single Side</li> <li>● Both Sides</li> </ul> |
| Topology Hiding: Change Call-ID         | <b>T</b>                                                                |
| Call-Info NAT                           |                                                                         |
| Change Max Forwards                     | <u>ح</u> ا                                                              |
| Include End Point IP for Context Lookup |                                                                         |
| OCS Extensions                          |                                                                         |
| AVAYA Extensions                        |                                                                         |
| NORTEL Extensions                       |                                                                         |
| Diversion Manipulation                  |                                                                         |
| Diversion Header URI                    |                                                                         |
| Metaswitch Extensions                   |                                                                         |
| Reset on Talk Spurt                     |                                                                         |
| Reset SRTP Context on Session Refresh   |                                                                         |
| Has Remote SBC                          | ۲                                                                       |
| Route Response on Via Port              |                                                                         |
| Cisco Extensions                        |                                                                         |
|                                         | Back Finish                                                             |

### 6.3.2. Signaling Manipulation

The Signaling Manipulation feature of the Avaya SBCE allows an administrator to perform a granular header manipulation on the headers of the SIP messages, which sometimes is not possible by direct configuration on the web interface. This ability to configure header manipulation in such a highly flexible manner is achieved by the use of a proprietary scripting language called SigMa.

The script can be created externally as a regular text file and imported in the Signaling Manipulation screen, or they can be written directly in the page using the embedded Sigma Editor. In the reference configuration, the Editor was used. A detailed description of the structure of the SigMa scripting language and details on its use is beyond the scope of these Application Notes. Consult [6] on the **References** section for more information on this topic.

A Sigma script was created during the compliance test to remove the "Remote-Address" header, used by the Avaya SBCE, from all outbound messages. This header contains private IP addresses that should not be propagated outside the enterprise limits.

**Note**: Additional Avaya SBCE header manipulation will be performed by implementing Signaling Rules, in **Section 6.4.1** later in this document.

From the **Global Profiles** menu on the left panel, select **Signaling Manipulation**. Click **Add** to open the SigMa Editor screen, where the text of the script can be entered. The screen below shows the finished Signaling Manipulation script named *Remote\_Address*.

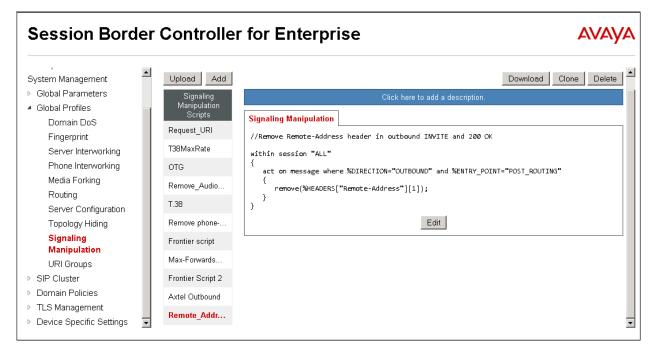

#### 6.3.3. Server Configuration

Server Profiles are created to define the parameters for the Avaya SBCE two peers, i.e., Communication Manager (Call Server) and the SIP Proxy at the service provider's network (Trunk Server). From the **Global Profiles** menu on the left-hand navigation pane, select **Server Configuration** and click the **Add** button (not shown) to add a new profile for the Call Server. Enter an appropriate **Profile Name** similar to the screen below. Click **Next**.

| Add Server Configuration Profile |              | X |
|----------------------------------|--------------|---|
| Profile Name                     | Com. Manager |   |
|                                  | Next         |   |

On the Add Server Configuration Profile - General Tab select *Call Server* from the drop down menu for the Server Type. On the IP Addresses / Supported FQDNs field, enter the IP address of the Communication Manager procr interface, as defined in Section 5.3. Select TCP for Supported Transports, and enter 5060 under TCP Port. The transport protocol and port selected here must match the values defined for the Communication Manager signaling group form in Section 5.6. Click Next.

| Add Server                                                     | Configuration Profile - General                     | Х |
|----------------------------------------------------------------|-----------------------------------------------------|---|
| Server Type                                                    | Call Server                                         |   |
| IP Addresses / Supported FQDNs<br>Separate entries with commas | 192.168.10.12                                       |   |
| Supported Transports                                           | <ul><li>✓ TCP</li><li>☐ UDP</li><li>☐ TLS</li></ul> |   |
| TCP Port                                                       | 5060                                                |   |
| UDP Port                                                       |                                                     |   |
| TLS Port                                                       |                                                     |   |
|                                                                | Back Next                                           |   |

Click **Next** on the **Authentication** and **Heartbeat** tabs (not shown). On the **Advanced** tab, since TCP is used, check the **Enable Grooming** box. Select *Com. Manager* from the **Interworking Profile** drop down menu. Click **Finish**.

| Add Server Configuration Profile - Advanced |                          | x |
|---------------------------------------------|--------------------------|---|
| Enable DoS Protection                       |                          |   |
| Enable Grooming                             | <b>v</b>                 |   |
| Interworking Profile                        | Com. Manager             |   |
| Signaling Manipulation Script               | None                     |   |
| TCP Connection Type                         | SUBID ○ PORTID ○ MAPPING |   |
|                                             | Back Finish              |   |

Similarly, to add the profile for the Trunk Server, click the **Add** button on the **Server Configuration** screen (not shown). Enter an appropriate **Profile Name** similar to the screen below. Click **Next**.

|              | Add Server Configuration Profile | X |
|--------------|----------------------------------|---|
| Profile Name | Alestra                          |   |
|              | Next                             |   |

On the Add Server Configuration Profile-General Tab select *Trunk Server* from the drop down menu for the Server Type. On the IP Addresses / Supported FQDNs field, enter the IP address of the Alestra SIP proxy server. Select UDP for Supported Transports, and enter *5060* under UDP Port, as specified by Alestra.

| Add Server                                                             | Configuration Profile - General | х |
|------------------------------------------------------------------------|---------------------------------|---|
| Server Type                                                            | Trunk Server                    |   |
| IP Addresses / Supported FQDNs<br>Separate entries with comm <i>as</i> | 192.168.145.9                   |   |
| Supported Transports                                                   | □ TCP<br>▼ UDP<br>□ TLS         |   |
| TCP Port                                                               |                                 |   |
| UDP Port                                                               | 5060                            |   |
| TLS Port                                                               |                                 |   |
|                                                                        | Back Next                       |   |

Click **Next** on the **Authentication** and **Heartbeat** tabs (not shown). On the **Advanced** tab, select *Service Provider* from the **Interworking Profile** drop down menu. Under **Signaling Manipulation Script**, select the *Remote\_Address* script created in **Section 6.3.2**. Click **Finish**.

| Add Server Configuration Profile - Advanced |                          | х |
|---------------------------------------------|--------------------------|---|
| Enable DoS Protection                       |                          |   |
| Enable Grooming                             |                          |   |
| Interworking Profile                        | Service Provider         |   |
| Signaling Manipulation Script               | Remote_Address           |   |
| UDP Connection Type                         | SUBID ○ PORTID ○ MAPPING |   |
|                                             | Back Finish              |   |

#### 6.3.4. Routing Profiles

Routing profiles define a specific set of routing criteria that is used, in addition to other types of domain policies, to determine the path that the SIP traffic will follow as it flows through the Avaya SBCE interfaces.

Two Routing Profiles were created in the test configuration, one for inbound calls, with Communication Manager as the destination, and the second one for outbound calls, which are routed to the Alestra SIP trunk. To create the inbound route, select the **Routing** tab from the **Global Profiles** menu on the left-hand side and select **Add** (not shown). Enter an appropriate **Profile Name** similar to the example below. Click **Next**.

|              | Routing Profile | × |
|--------------|-----------------|---|
| Profile Name | Route to CM     |   |
|              | Next            |   |

On the **Next Hop Routing** tab, enter the IP Address of Communication Manager as **Next Hop Server 1**. Since the default well-known port value of 5060 for TCP was used, it is not necessary to enter the port number here. Check **Routing Priority based on Next Hop Server**. Choose **TCP** for **Outgoing Transport**. Click **Finish**.

|                                                          | Routing Profile          | х |
|----------------------------------------------------------|--------------------------|---|
| Each URI group may only be used or                       | nce per Routing Profile. |   |
|                                                          | Next Hop Routing         |   |
| URI Group                                                | *                        |   |
| Next Hop Server 1<br>IP, IP:Port, Domain, or Domain:Port | 192.168.10.12            |   |
| Next Hop Server 2<br>IP, IP:Port, Domain, or Domain:Port |                          |   |
| Routing Priority based on<br>Next Hop Server             |                          |   |
| Use Next Hop<br>for In Dialog Messages                   |                          |   |
| lgnore Route Header<br>for Messages Outside Dialog       |                          |   |
| NAPTR                                                    |                          |   |
| SRV                                                      |                          |   |
| Outgoing Transport                                       | OTLS © TCP O UDP         |   |
|                                                          | Back Finish              |   |

Solution & Interoperability Test Lab Application Notes ©2014 Avaya Inc. All Rights Reserved. Back at the **Routing** tab, select **Add** (not shown) to repeat the process in order to create the outbound route. Enter an appropriate **Profile Name**. Click **Next**.

|              | Routing Profile  | x |
|--------------|------------------|---|
| Profile Name | Route to Alestra |   |
|              | Next             |   |

On the Next Hop Routing tab, enter the IP address of the service provider SIP proxy server as **Next Hop Server 1**. Since the default well-known port value of 5060 for UDP was used, it is not necessary to enter the port number here. Check the **Routing Priority based on Next Hop Server**. Choose **UDP** for **Outgoing Transport**. Click **Finish**.

|                                                          | Routing Profile           | х |
|----------------------------------------------------------|---------------------------|---|
| Each URI group may only be used                          | once per Routing Profile. |   |
|                                                          | Next Hop Routing          |   |
| URI Group                                                | *                         |   |
| Next Hop Server 1<br>IP, IP:Port, Domain, or Domain:Port | 192.168.145.9             |   |
| Next Hop Server 2<br>IP, IP:Port, Domain, or Domain:Port |                           |   |
| Routing Priority based on<br>Next Hop Server             | V                         |   |
| Use Next Hop<br>for In Dialog Messages                   |                           |   |
| Ignore Route Header<br>for Messages Outside Dialog       |                           |   |
| NAPTR                                                    |                           |   |
| SRV                                                      |                           |   |
| Outgoing Transport                                       | OTLS OTCP © UDP           |   |
|                                                          | Back Finish               |   |

### 6.3.5. Topology Hiding

Topology Hiding is a security feature that allows the modification of several SIP headers, preventing private enterprise network information from being propagated to the untrusted public network.

Topology Hiding can also be used as an interoperability tool to adapt the host portion in the SIP headers to the IP addresses or domains expected on the service provider and the enterprise networks. For the compliance test, only the minimum configuration required to achieve interoperability on the SIP trunk was performed. Additional steps can be taken in this section to further mask the information that is sent from the enterprise to the public network.

To add the **Topology Hiding Profile** in the enterprise direction, select **Topology Hiding** from the **Global Profiles** menu on the left-hand side and click the **Add** button (not shown). Enter a **Profile Name** such as the one shown below. Click **Next**.

|              | Topology Hiding Profile | x |
|--------------|-------------------------|---|
| Profile Name | Enterprise              |   |
|              | Next                    |   |

On the **Topology Hiding Profile** screen, click the **Add Header** button repeatedly to show the rest of the headers in the profile.

|              |             |      | x           |   |                 |        |
|--------------|-------------|------|-------------|---|-----------------|--------|
|              |             |      |             |   | Add             | Header |
| Header       | Criteria    | Rep  | lace Action |   | Overwrite Value |        |
| Request-Line | IP/Domain 💌 | Auto |             | • |                 | Delete |
|              |             | Back | Finish      |   |                 |        |

For the **Request-Line**, **From** and **To** headers, select *Overwrite* in the **Replace Action** column and enter the SIP domain of the enterprise expected by Communication Manager, *sil.miami.avaya.com*, in the **Overwrite Value** column of these headers, as shown below. Default values were used for all other fields. Click **Finish**.

|              |   |           | Тс | pology Hiding Profile |   |                     | >      |
|--------------|---|-----------|----|-----------------------|---|---------------------|--------|
|              |   |           |    |                       |   |                     |        |
| Header       |   | Criteria  |    | Replace Action        |   | Overwrite Value     |        |
| Request-Line | * | IP/Domain | *  | Overwrite             | * | sil.miami.avaya.com | Delete |
| From         | * | IP/Domain | ~  | Overwrite             | ~ | sil.miami.avaya.com | Delete |
| То           | * | IP/Domain | ۷  | Overwrite             | * | sil.miami.avaya.com | Delete |
| Record-Route | ~ | IP/Domain | *  | Auto                  | ~ |                     | Delete |
| Via          | * | IP/Domain | ۷  | Auto                  | * |                     | Delete |
| SDP          | * | IP/Domain | *  | Auto                  | ~ |                     | Delete |
|              |   |           |    | Back Finish           |   |                     |        |
|              |   |           |    |                       |   |                     |        |

A Topology Hiding profile named **Service Provider** was similarly configured in the direction of the SIP trunk to Alestra. During the compliance test, IP addresses instead of domains were used in all SIP messages between the Alestra SIP proxy server and the Avaya SBCE. Note that since the default action of *Auto* implies the insertion of IP addresses in the host portion of these headers, it was not necessary to modify any of the headers sent to the service provider.

| spology Hiding              | g Profiles: Service F | rovider    |                       |                    |
|-----------------------------|-----------------------|------------|-----------------------|--------------------|
| Add                         |                       |            |                       | Rename Clone Delet |
| Topology Hiding<br>Profiles |                       | Click here | to add a description. |                    |
| default                     | Topology Hiding       |            |                       |                    |
| cisco_th_profile            | Header                | Criteria   | Replace Action        | Overwrite Value    |
| Service Provider            | Referred-By           | IP/Domain  | Auto                  |                    |
| Enterprise                  | Request-Line          | IP/Domain  | Auto                  |                    |
|                             | Record-Route          | IP/Domain  | Auto                  |                    |
|                             | SDP                   | IP/Domain  | Auto                  |                    |
|                             | То                    | IP/Domain  | Auto                  |                    |
|                             | From                  | IP/Domain  | Auto                  |                    |
|                             | Via                   | IP/Domain  | Auto                  |                    |
|                             | Refer-To              | IP/Domain  | Auto                  |                    |
|                             |                       |            | Edit                  |                    |

## 6.4. Domain Policies

Domain Policies allow the configuration of sets of rules designed to control and normalize the behavior of call flows, based upon various criteria of communication sessions originating from or terminating in the enterprise. Domain Policies include rules for Application, Media, Signaling, Security, etc.

In the reference configuration, only a new Signaling Rule was defined. All other rules under Domain Policies, linked together on End Point Policy Groups later in this section, used one of the default sets already pre-defined in the configuration. Please note that changes should not be made to any of the defaults. If changes are needed, it is recommended to create a new rule by cloning one the defaults and then make the necessary changes to the new rule.

#### 6.4.1. Signaling Rules

A Signaling Rule was created in the sample configuration to remove (block) the AV-Global-Session-ID and the Alert-Info headers. These headers are sent in SIP messages from Communication Manager to the Avaya SBCE. They contain private IP addresses and SIP domains from the enterprise, which should not be propagated outside of the enterprise boundaries.

In the **Domain Policies** menu on the left-hand side, select **Signaling Rules**, then **Add Rule** (not shown). Enter an appropriate name like in the example below. Click **Next**.

|           | Signaling Rule  | x |
|-----------|-----------------|---|
| Rule Name | GSID-Alert-Info |   |
|           | Next            |   |

On the next three pages (not shown), leave sections **Inbound**, **Outbound** and **Content-Type Policies** with their default values. Click **Next**. On the **Signaling QoS** tab, default values were used. Click **Finish**. On the newly created **GSID-Alert-Info** Signaling Rule, select the **Request Headers** tab to create the manipulations performed on request messages. Select **Add In Header Control**.

| Signaling Rules: | GSID-Alert-Info                                                                                               |
|------------------|----------------------------------------------------------------------------------------------------|
| Add              | Filter By Device         Clone         Delete                                                                 |
| Signaling Rules  | Click here to add a description.                                                                              |
| default          | General Requests Responses Request Headers Response Headers Signaling QoS UCID                                |
| No-Content-Typ   | Add In Header Control Add Out Header Control                                                                  |
| Remove_headers   |                                                                                                    |
| OPTIONS          | Row Header Name Method Name Header Criteria Action Proprietary Direction<br>No request header controls exist. |
| GSID-Alert-Info  |                                                                                                    |

In the Add Header Control screen select the following:

- Header Name: Alert-Info
- Method Name: ALL
- Header Criteria: Forbidden
- Presence Action: Remove header
- Click **Finish**

|                            | Add Header Control                                                 | x |
|----------------------------|--------------------------------------------------------------------|---|
| Proprietary Request Header |                                                                    |   |
| Header Name                | Alert-Info                                                         | • |
| Method Name                | ALL 💌                                                              |   |
| Header Criteria            | <ul> <li>Forbidden</li> <li>Mandatory</li> <li>Optional</li> </ul> |   |
| Presence Action            | Remove header 🔽<br>486 Busy Here                                   |   |
|                            | Finish                                                             |   |

Select **Add In Header Control** again to similarly configure the header control rule or the AV-Global-Session-ID header. In this case, make sure to check the **Proprietary Request Header** box in the **Add Header Control** tab. This will allow typing the name of the specific header on the **Header Name** box. Once completed, the **Request Headers** tab should look like the following screen.

| Gener | al Requests R            | esponses       | Request Headers    | Response         | Headers     | Signaling C | )oS   | UCID    |
|-------|--------------------------|----------------|--------------------|------------------|-------------|-------------|-------|---------|
|       |                          |                |                    | Add In Head      | der Control | Add Out H   | eader | Control |
| Row   | Header Name              | Method<br>Name | Header<br>Criteria | Action           | Proprietary | Direction   |       |         |
| 1     | AV-Global-Session-<br>ID | ALL            | Forbidden          | Remove<br>Header | Yes         | IN          | Edit  | Delete  |
| 2     | Alert-Info               | ALL            | Forbidden          | Remove<br>Header | No          | IN          | Edit  | Delete  |

Select the **Response Headers** tab to similarly create the manipulations performed on response messages. Select **Add In Header Control** (not shown).

The screen below shows the settings for the Alert-Info header on response messages.

|                             | Add Header Control                                                 | х |
|-----------------------------|--------------------------------------------------------------------|---|
| Proprietary Response Header |                                                                    |   |
| Header Name                 | Alert-Info                                                         |   |
| Response Code               | 2000                                                               |   |
| Method Name                 | ALL                                                                |   |
| Header Criteria             | <ul> <li>Forbidden</li> <li>Mandatory</li> <li>Optional</li> </ul> |   |
| Presence Action             | Remove header       486       Busy Here                            |   |
|                             | Finish                                                             |   |

Select **Add In Header Control** again to similarly configure the header control rule or the AV-Global-Session-ID header. In this case, make sure to check the **Proprietary Request Header** box in the **Add Header Control**. This will allow typing the name of the specific header on the **Header Name** box. Once completed, the **Response Headers** tab should look like the following screen.

| Gene | ral       | Requests     | Responses          | Request H        | leaders            | Response H         | eaders     | Signaling (  | QoS    | UCID    |
|------|-----------|--------------|--------------------|------------------|--------------------|--------------------|------------|--------------|--------|---------|
|      |           |              |                    |                  |                    | Add In Heade       | er Control | Add Out H    | leader | Control |
| Row  | / I       | Header Name  | Respons<br>Code    | e Method<br>Name | Header<br>Criteria | Action             | Proprieta  | ry Direction |        |         |
| 1    | AV-<br>ID | Global-Sessi | <sup>on-</sup> 1XX | ALL              | Forbidde           | n Remove<br>Header | Yes        | IN           | Edit   | Delete  |
| 2    | AV-<br>ID | Global-Sessi | <sup>on-</sup> 2XX | ALL              | Forbidde           | n Remove<br>Header | Yes        | IN           | Edit   | Delete  |
| 3    | Ale       | rt-Info      | 2XX                | ALL              | Forbidde           | n Remove<br>Header | No         | IN           | Edit   | Delete  |

### 6.4.2. End Point Policy Groups

End Point Policy Groups associate the different sets of rules (Media, Signaling, Security, etc.) to be applied to specific SIP messages traversing through the Avaya SBCE.

To create an End Point Policy Group for the enterprise, select **End Point Policy Groups** under the **Domain Policies** menu. Select **Add** (not shown).

Enter an appropriate name in the Group Name field. Enterprise was used. Click Next.

|            | Policy Group | x |
|------------|--------------|---|
| Group Name | Enterprise   |   |
|            | Next         |   |

In the Policy Group tab, all fields used one of the default sets already pre-defined in the configuration, with the exception of the **Signaling Rule**, where the *GSID-Alert-Info* rule created in **Section 6.4.1** was selected. Click **Finish**.

|                  | Policy Group    | x |
|------------------|-----------------|---|
| Application Rule | default-trunk   |   |
| Border Rule      | default         |   |
| Media Rule       | default-low-med |   |
| Security Rule    | default-low     |   |
| Signaling Rule   | GSID-Alert-Info |   |
| Time of Day Rule | default 💌       |   |
|                  | Back            |   |

The screen below shows the **Enterprise** End Point Policy Group after the configuration was completed.

| Policy Gro | oup               |         |                     |             |                     |             |      |       |
|------------|-------------------|---------|---------------------|-------------|---------------------|-------------|------|-------|
|            |                   |         |                     |             |                     | Sum         | mary | Add   |
| Order      | Application       | Border  | Media               | Security    | Signaling           | Time of Day |      |       |
| 1          | default-<br>trunk | default | default-low-<br>med | default-low | GSID-Alert-<br>Info | default     | Edit | Clone |

A second End Point Policy Group was created for the service provider, repeating the steps described above. Defaults were used in this case for all fields. The screen below shows the **Service Provider** End Point Policy Group after the configuration was completed.

| Policy Gro | սսթ           |         |                     |             |           |             |      |       |
|------------|---------------|---------|---------------------|-------------|-----------|-------------|------|-------|
|            |               |         |                     |             |           | Sum         | mary | Add   |
| Order      | Application   | Border  | Media               | Security    | Signaling | Time of Day |      |       |
| 1          | default-trunk | default | default-low-<br>med | default-low | default   | default     | Edit | Clone |

### 6.5. Device Specific Settings

The **Device Specific Settings** determine server specific parameters that determine how the device will work when deployed on the network. Among parameters defined here are IP addresses, media and signaling interfaces, call flows, etc.

### 6.5.1. Network Management

The network configuration parameters should have been previously specified during installation of the Avaya SBCE. In the event that changes need to be made to the network configuration, they can be made here.

Select Network Management from Device Specific Settings on the left-side menu (not shown). Under Devices in the center pane, select the device being managed, Avaya\_SBCE in the sample configuration. On the Network Configuration tab, verify or enter the network information as needed. Note that the A1 interface is used for the internal side and B1 is used for the external side of the Avaya SBCE.

| Network Manage | ment: Avaya_SBCE            |                                                                      |                                                          |                             |
|----------------|-----------------------------|----------------------------------------------------------------------|----------------------------------------------------------|-----------------------------|
| Devices        | Network Configuration       | Interface Configuration                                              |                                                          |                             |
| Avaya_SBCE     |                             | is of an IP address or its asso<br>be issued from <u>System Mana</u> | ciated data require an application re<br><u>gement</u> . | start before taking effect. |
|                | A1 Netmask<br>255.255.255.0 | A2 Netmask                                                           | B1 Netmask B2<br>255.255.255.0                           | Netmask                     |
|                | Add                         |                                                                      |                                                          | Save Clear                  |
|                | IP Address                  | Public IP                                                            | Gateway                                                  | Interface                   |
|                | 10.5.5.72                   |                                                                      | 10.5.5.254                                               | A1   Delete                 |
|                | 172.16.157.151              |                                                                      | 172.16.157.129                                           | B1 Delete                   |

**Note**: some customer deployments may use a router, firewall or some other kind of network device between the Avaya SBCE and the service provider's network. These customers may decide to assign IP addresses to the public and private sides of the Avaya SBCE that are both in the same private subnet of the enterprise. In these particular cases, the same physical interface (A1, for example) can be assigned to both the private and public sides of the Avaya SBCE. The rest of the configuration process, like the creation of separate Media Interfaces, Signaling Interfaces, etc. as specified in the next sections of this document still remains the same.

On the **Interface Configuration** tab, verify the **Administrative Status** is **Enabled** for both the **A1** and **B1** interfaces. Click the **Toggle** buttons if necessary to enable the interfaces.

| Devices Ne | twork Configuration Interface Conf | guration             |        |
|------------|------------------------------------|----------------------|--------|
| vaya_SBCE  | Name                               | Administrative Statu | s      |
|            | 41                                 | Enabled              | Toggle |
|            | 42                                 | Disabled             | Toggle |
| E          | 31                                 | Enabled              | Toggle |
| E          | 32                                 | Disabled             | Toggle |

#### 6.5.2. Media Interface

Media Interfaces were created to specify the IP address and port range in which the Avaya SBCE will accept media streams on each interface. Packets leaving the interfaces of the Avaya SBCE will advertise this IP address and one of the ports in this range as the listening IP address and port in which it will accept media from the Call or Trunk Server.

To add the Media Interface in the enterprise direction, select **Media Interface** from the **Device Specific Settings** menu on the left-hand side, select the **Avaya\_SBCE** device and click the **Add** button (not shown). On the **Add Media Interface** screen, enter an appropriate **Name** for the Media Interface. Select the private IP Address for the Avaya SBCE from the **IP Address** dropdown menu. The **Port Range** was left at the default values of *35000-40000*. Click **Finish**.

|            | Add Media Interface | x |
|------------|---------------------|---|
| Name       | Private_med         |   |
| IP Address | 10.5.5.72           |   |
| Port Range | 35000 - 40000       |   |
|            | Finish              |   |

A second Media Interface facing the public network side was similarly created with the name **Public\_med**, as shown below. The outside IP Address of the Avaya SBCE was selected from the drop-down menu. The **Port Range** was left at the default values.

|            | Add Media Interface | x |
|------------|---------------------|---|
| Name       | Public_med          |   |
| IP Address | 172.16.157.151 💌    |   |
| Port Range | 35000 - 40000       |   |
|            | Finish              |   |

| Media Interface       | e: Avaya_SBCE                        |                                             |                                    |             |     |
|-----------------------|--------------------------------------|---------------------------------------------|------------------------------------|-------------|-----|
| Devices<br>Avaya_SBCE | Media Interface                      | ng media interface will require an applicat | tion and before to bins, office    | 0           |     |
|                       | restarts can be issued from So       |                                             | tion restant before taking ellect. | Application | 1   |
|                       |                                      |                                             | non restart belore taking ellect.  | Application | Add |
|                       |                                      |                                             | Port Range                         | Application |     |
|                       | restarts can be issued from <u>S</u> | ystem Management.                           |                                    | Application | _   |

Once the configuration is complete, the Media Interface screen will appear as follows.

### 6.5.3. Signaling Interface

Signaling Interfaces are created to specify the IP addresses and ports in which the Avaya SBCE will listen for signaling traffic in both the inside and outside networks.

To add the Signaling Interface in the enterprise direction, select **Signaling Interface** from the **Device Specific Settings** menu on the left-hand side, select the **Avaya\_SBCE** device and click the **Add** button (not shown). On the **Add Signaling Interface** screen, enter an appropriate **Name** for the interface. Select the private IP Address for the Avaya SBCE from the **IP Address** drop-down menu. Enter *5060* for **TCP Port**, since TCP port 5060 is used to listen to signaling traffic from Communication Manager in the sample configuration. Click **Finish**.

|                                    | Add Signaling Interface | Х |
|------------------------------------|-------------------------|---|
| Name                               | Private_sig             |   |
| IP Address                         | 10.5.5.72               |   |
| TCP Port<br>Leave blank to disable | 5060                    |   |
| UDP Port<br>Leave blank to disable |                         |   |
| Enable Stun                        | =                       |   |
| TLS Port<br>Leave blank to disable |                         |   |
| TLS Profile                        | AvayaSBCServer 💌        |   |
| Enable Shared Control              | П                       |   |
| Shared Control Port                |                         |   |
|                                    | Finish                  |   |

A second Signaling Interface with the name **Public\_sig** was similarly created in the network direction. The outside IP Address of the Avaya SBCE was selected from the drop-down menu. Under **UDP Port**, enter *5060* since this is the protocol and port used by the Avaya SBCE to listen to the service provider's SIP traffic.

|                                    | Add Signaling Interface | х |
|------------------------------------|-------------------------|---|
| Name                               | Public_sig              |   |
| IP Address                         | 172.16.157.151 💌        |   |
| TCP Port<br>Leave blank to disable |                         |   |
| UDP Port<br>Leave blank to disable | 5060                    |   |
| Enable Stun                        |                         |   |
| TLS Port<br>Leave blank to disable |                         |   |
| TLS Profile                        | AvayaSBCServer 💌        |   |
| Enable Shared Control              | Γ                       |   |
| Shared Control Port                |                         |   |
|                                    | Finish                  |   |

Once the configuration is complete, the **Signaling Interface** screen will appear as follows:

| Signaling Interfact | e: Avaya_SBCE       |                |             |             |             |             |      |        |
|---------------------|---------------------|----------------|-------------|-------------|-------------|-------------|------|--------|
| Devices             | Signaling Interface |                |             |             |             |             |      |        |
| Avaya_SBCE          |                     |                |             |             |             |             |      | Add    |
|                     | Name                | Signaling IP   | TCP<br>Port | UDP<br>Port | TLS<br>Port | TLS Profile |      |        |
|                     | Private_sig         | 10.5.5.72      | 5060        |             |             | None        | Edit | Delete |
|                     | Public_sig          | 172.16.157.151 |             | 5060        |             | None        | Edit | Delete |

#### 6.5.4. End Point Flows

End Point Flows determine the path to be followed by the packets traversing through the Avaya SBCE. They also combine the different sets of rules and profiles previously configured, to be applied to the SIP traffic traveling in each direction.

To create the call flow toward the enterprise, from the **Device Specific** menu, select **End Point Flows**, then select the **Server Flows** tab. Click **Add** (not shown). The screen below shows the flow named **Com. Manager Flow** created in the sample configuration. The flow uses the interfaces, policies, and profiles defined in previous sections. Note the **Routing Profile** selection, which is the reverse route of the flow. Click **Finish**.

| Edit                    | Flow: Com. Manager Flow X |
|-------------------------|---------------------------|
| Flow Name               | Com. Manager Flow         |
| Server Configuration    | Com. Manager 💌            |
| URI Group               | *                         |
| Transport               | *                         |
| Remote Subnet           | *                         |
| Received Interface      | Public_sig                |
| Signaling Interface     | Private_sig               |
| Media Interface         | Private_med               |
| End Point Policy Group  | Enterprise                |
| Routing Profile         | Route to Alestra          |
| Topology Hiding Profile | Enterprise 🔽              |
| File Transfer Profile   | None 💌                    |
|                         | Finish                    |

A second Server Flow with the name **SIP Trunk Flow** was similarly created in the network direction. The flow uses the interfaces, policies, and profiles defined in previous sections. Note the **Routing Profile** selection, which is the reverse route of the flow. Click **Finish**.

| E                       | dit Flow: SIP Trunk Flow X |
|-------------------------|----------------------------|
| Flow Name               | SIP Trunk Flow             |
| Server Configuration    | Alestra 💌                  |
| URI Group               | *                          |
| Transport               | *                          |
| Remote Subnet           | *                          |
| Received Interface      | Private_sig                |
| Signaling Interface     | Public_sig                 |
| Media Interface         | Public_med                 |
| End Point Policy Group  | Service Provider           |
| Routing Profile         | Route to CM                |
| Topology Hiding Profile | Service Provider           |
| File Transfer Profile   | None 💌                     |
|                         | Finish                     |

The two Server Flows created in the sample configuration are summarized on the screen below:

| End Point Flows: | Avaya_SBCE                                                                                                    |
|------------------|----------------------------------------------------------------------------------------------------|
| Devices          | Subscriber Flows Server Flows                                                                                                    |
| Avaya_SBCE       | Server Configuration: Alestra                                                                                                    |
|                  | End<br>Priority Flow Name URI Received Signaling Point Routing<br>Group Interface Interface Policy Profile<br>Group                                                                                                    |
|                  | SIP Trunk         ★         Private_sig         Public_sig         Service         Route         View         Clone         Edit         Delete           1         Flow         ★         Private_sig         Public_sig         Provider         to CM         View         Clone         Edit         Delete |
|                  | Server Configuration: Com. Manager                                                                                                    |
|                  | Priority Flow Name URI Received Signaling End Point<br>Priority Flow Name Group Interface Interface Group                                                                                                    |
|                  | Com.<br>Manager * Public_sig Private_sig Enterprise to View Clone Edit Delete<br>Flow                                                                                                    |

MAA; Reviewed: SPOC 07/23/2014 Solution & Interoperability Test Lab Application Notes ©2014 Avaya Inc. All Rights Reserved. 45 of 50 Alstr\_CMSBCE

# 7. Alestra Enlace IP SIP Trunk Configuration

Alestra is responsible for the configuration of the Alestra Enlace IP SIP Trunk service. The customer will need to provide the IP address used to reach the Avaya SBCE at the enterprise. Alestra will provide the customer the necessary information to configure the SIP trunk connection from the enterprise site to the Alestra network, including:

- IP address of the Alestra SIP Proxy server.
- Supported codecs and order of preference.
- DID numbers.
- All IP addresses and port numbers used for signaling or media that will need access to the enterprise network through any security devices.

This information is used to complete the configuration of Communication Manager and the Avaya SBCE discussed in the previous sections.

## 8. Verification and Troubleshooting

This section provides verification steps that may be performed in the field to verify that the solution is configured properly. This section also provides a list of commands that can be used to troubleshoot the solution.

### 8.1. General Verification Steps

- Verify that endpoints at the enterprise site can place calls to the PSTN and that the call remains active for more than 35 seconds. This time period is included to verify that proper routing of the SIP messaging has satisfied SIP protocol timers.
- Verify that endpoints at the enterprise site can receive calls from the PSTN and that the call can remain active for more than 35 seconds.
- Verify that the user on the PSTN can end an active call by hanging up.
- Verify that an endpoint at the enterprise site can end an active call by hanging up.

## 8.2. Communication Manager Verification

The following commands can be entered in the Communication Manager SAT terminal to verify the SIP trunk functionality:

- **list trace station** <extension number> Traces calls to and from a specific station.
- **list trace tac** <trunk access code number> Trace calls over a specific trunk group.
- **status signaling-group** <signaling group number> Displays signaling group service state.
- **status trunk** <trunk group number> Displays trunk group service state.
- **status station** <extension number> Displays signaling and media information for an active call on a specific station.

| MAA; Reviewed:  | Solution & Interoperability Test Lab Application Notes |
|-----------------|--------------------------------------------------------|
| SPOC 07/23/2014 | ©2014 Avaya Inc. All Rights Reserved.                  |

### 8.3. Avaya SBCE Verification

There are several links and menus located on the taskbar at the top of the screen of the web interface that can provide useful diagnostic or troubleshooting information.

Alarms: Provides information about the health of the Avaya SBCE.

| Alarms      | Incidents       | Statistics    | Logs       | Diagnostics         | Users   |                |           |      |    | Settings | He    |
|-------------|-----------------|---------------|------------|---------------------|---------|----------------|-----------|------|----|----------|-------|
| Øhttps://19 | 92.168.10.70/ - | Alarms - Wind | ows Interi | net Explorer        |         |                |           |      |    |          | - 🗆 × |
| Alar        | rm Vie          | wer           |            |                     |         |                |           |      |    | AVAY     | Ά     |
|             | Devices         | Alarm         | 5          |                     |         |                |           |      |    |          |       |
| EMS         |                 | <b>_</b>      | ID         | [                   | Details | State          |           | Time | De | vice     |       |
| Avaya_      | SBCE            | No a          | larms four | nd for this device. |         |                |           |      |    |          |       |
|             |                 |               |            |                     |         | Clear Selected | Clear All |      |    |          |       |

Incidents : Provides detailed reports of anomalies, errors, policies violations, etc.

| Alarms Inc      | cidents  | Statistics       | Logs       | Diagnostics       | Users   |                                  |                     |                                        | Settings ⊢      |
|-----------------|----------|------------------|------------|-------------------|---------|----------------------------------|---------------------|----------------------------------------|-----------------|
| Shttps://192.16 | 8.10.70/ | - Incident Viewe | er - Windo | ws Internet Explo | rer     |                                  |                     |                                        |                 |
| Incide          | ent ۱    | Viewer           | -          |                   |         |                                  |                     |                                        | avaya           |
| Device All      |          | ▼ Category       | All        |                   |         | ear Filters<br>g results 1996 to | o 2000 out of 2000. | Refresh                                | Generate Report |
| Тур             | )e       |                  | ID         | Date              | Time    | Category                         | Device              | Cause                                  |                 |
| Message Dr      | opped    | 70084342         | 0678324    | 6/2/14            | 5:27 AM | Policy                           | Avaya_SBCE          | No Server Flow Matched for Incoming Me | essage          |
| Message Dr      | opped    | 70084339         | 5024023    | 6/2/14            | 5:26 AM | Policy                           | Avaya_SBCE          | No Server Flow Matched for Incoming Me | essage          |
| Message Dr      | opped    | 70084337         | 1324294    | 6/2/14            | 5:25 AM | Policy                           | Avaya_SBCE          | No Server Flow Matched for Incoming Ma | essage          |
| Message Dr      | opped    | 70084332         | 7298321    | 6/2/14            | 5:24 AM | Policy                           | Avaya_SBCE          | No Server Flow Matched for Incoming Me | essage          |
| Message Dr      | opped    | 70084332         | 1661703    | 6/2/14            | 5:24 AM | Policy                           | Avaya_SBCE          | No Server Flow Matched for Incoming Me | essage          |
|                 |          |                  |            | << 4              | : 130   | 131 132                          | 133 134             | > >>                                   |                 |

**Diagnostics**: This screen provides a variety of tools to test and troubleshoot the network connectivity of the Avaya SBCE.

| Alarms               | Incidents                    | Statistics      | Logs                   | Diagnostics                                   | Users                |  |        | Set             | tings He   |
|----------------------|------------------------------|-----------------|------------------------|-----------------------------------------------|----------------------|--|--------|-----------------|------------|
| <i>([</i> https://19 | 2.168.10.70/ -               | Diagnostics - ¥ | indows In              | ternet Explorer                               |                      |  |        |                 |            |
| Diag                 | gnosti                       | cs              |                        |                                               |                      |  |        | AVA             | <b>NYA</b> |
| [<br>Avaya_          | Devices<br><mark>SBCE</mark> | Full Dia        | agnostic               | Ping Test #                                   | Application Protocol |  |        | Start Diagnosti | c          |
|                      |                              |                 |                        | Task D                                        | escription           |  | Status |                 |            |
|                      |                              | •               | EMS Link               | Check                                         |                      |  |        |                 |            |
|                      |                              | •               | SBC Link               | Check: A1                                     |                      |  |        |                 |            |
|                      |                              | •               | SBC Link               | Check: B1                                     |                      |  |        |                 |            |
|                      |                              | •               | Ping: SB<br>Ping: Gat  | C (10.5.5.72) to<br>eway (10.5.5.254)         | )                    |  |        |                 |            |
|                      |                              | •               | Ping: SB<br>Ping: Prir | C (10.5.5.72) to<br>nary DNS (172.16          | 5.216.122)           |  |        |                 | _          |
|                      |                              | •               | Ping: SB<br>Ping: Sec  | C (10.5.5.72) to<br>condary DNS ( <b>17</b> 2 | 2.16.153.242)        |  |        |                 |            |
|                      |                              | •               |                        | C (172.16.157.151<br>eway (172.16.157         |                      |  |        |                 |            |

Additionally, the Avaya SBCE contains an internal packet capture tool that allows the capture of packets on any of its interfaces, saving them as *pcap* files. Navigate to **Device Specific Settings**  $\rightarrow$  **Troubleshooting**  $\rightarrow$  **Trace**. Select the **Packet Capture** tab, set the desired configuration for the trace and click **Start Capture**.

| Session Borde                                                                                             | er Controller           | for Enterprise                                                               | Αναγα                       |
|----------------------------------------------------------------------------------------------------|-------------------------|------------------------------------------------------------------------------|-----------------------------|
| <ul> <li>Domain Policies</li> <li>TLS Management</li> <li>Device Specific Settings<br/>Network</li> </ul> | Trace: Avaya_SB Devices | CE Call Trace Packet Capture Captures                                        |                             |
| Management                                                                                                | Avaya_SBCE              | P                                                                            | acket Capture Configuration |
| Media Interface                                                                                           |                         | Status                                                                       | Ready                       |
| Signaling Interface                                                                                       |                         | Interface                                                                    | Any 💌                       |
| Signaling Forking                                                                                         |                         | Intenace                                                                     | Any 📩                       |
| End Point Flows                                                                                           |                         | Local Address                                                                | All 💌 :                     |
| Session Flows                                                                                             |                         |                                                                              |                             |
| Relay Services                                                                                            |                         | Remote Address<br>*, *:Port, IP, IP:Port                                     | ×                           |
| SNMP                                                                                                    |                         | Protocol                                                                     | All 🔻                       |
| Syslog Management                                                                                         |                         | 1100001                                                                      | 2 MI                        |
| Advanced Options                                                                                          |                         | Maximum Number of Packets to Capture                                         | 10000                       |
| Troubleshooting                                                                                           |                         | Capture Filename<br>Using the name of an existing capture will overwrite it. | test1.pcap                  |
| Debugging                                                                                                 |                         |                                                                              |                             |
| Trace<br>DoS                                                                                              |                         |                                                                              | Start Capture Clear         |

Once the capture is stopped, click the **Captures** tab and select the proper *pcap* file. Note that the date and time is appended to the filename specified previously. The file can now be saved to the local PC, where it can be opened with an application such as Wireshark.

| Trace: Avaya_SE       | 3CE                                |                   |                             |         |
|-----------------------|------------------------------------|-------------------|-----------------------------|---------|
| Devices<br>Avaya_SBCE | Call Trace Packet Capture Captures |                   | F                           | Refresh |
|                       | File Name                          | File Size (bytes) | Last Modified               |         |
|                       | test1_20140603160301.pcap          | 151,552           | June 3, 2014 4:03:20 PM GMT | Delete  |

## 9. Conclusion

These Application Notes describe the procedures required to configure Avaya Aura® Communication Manager 6.3 and Avaya Session Border Controller for Enterprise 6.2, to connect to the Alestra Enlace IP SIP Trunk service, as shown in **Figure 1**.

Interoperability testing of the sample configuration was completed with successful results for all test cases with the exception of the observations/limitations described in **Section 2.2**.

## 10. References

This section references the documentation relevant to these Application Notes. Additional Avaya product documentation is available at <u>http://support.avaya.com</u>.

- [1] Administering Avaya Aura® Communication Manager, Release 6.3, June 2014, Document Number 03-300509.
- [2] Avaya Aura® Communication Manager Feature Description and Implementation, Release 6.3, June 2014, Document Number 555-245-205.
- [3] Installing Avaya Session Border Controller for Enterprise, Release 6.2, June 2013
- [4] Administering Avaya Session Border Controller for Enterprise, Release 6.2, January 2014
- [5] Avaya Session Border Controller for Enterprise Release Notes. Release 6.2. FP1, December 2013
- [6] Administering Avaya one-X® Communicator, Release 6.2, December 2013.
- [7] Using Avaya one-X® Communicator, Release 6.2, December 2013.
- [8] RFC 3261 SIP: Session Initiation Protocol, http://www.ietf.org/.
- [9] RFC 2833 RTP Payload for DTMF Digits, Telephony Tones and Telephony Signals, http://www.ietf.org/

#### ©2014 Avaya Inc. All Rights Reserved.

Avaya and the Avaya Logo are trademarks of Avaya Inc. All trademarks identified by <sup>®</sup> and <sup>TM</sup> are registered trademarks or trademarks, respectively, of Avaya Inc. All other trademarks are the property of their respective owners. The information provided in these Application Notes is subject to change without notice. The configurations, technical data, and recommendations provided in these Application Notes are believed to be accurate and dependable, but are presented without express or implied warranty. Users are responsible for their application of any products specified in these Application Notes.

Please e-mail any questions or comments pertaining to these Application Notes along with the full title name and filename, located in the lower right corner, directly to the Avaya DevConnect Program at <u>devconnect@avaya.com</u>.